# 環境部氣候變遷署 事業溫室氣體排放量資訊平台

溫室氣體排放量盤查登錄作業操作手冊

環科工程顧問股份有限公司

中華民國 112 年 8 月

 $\mathbf{1}$ 

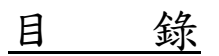

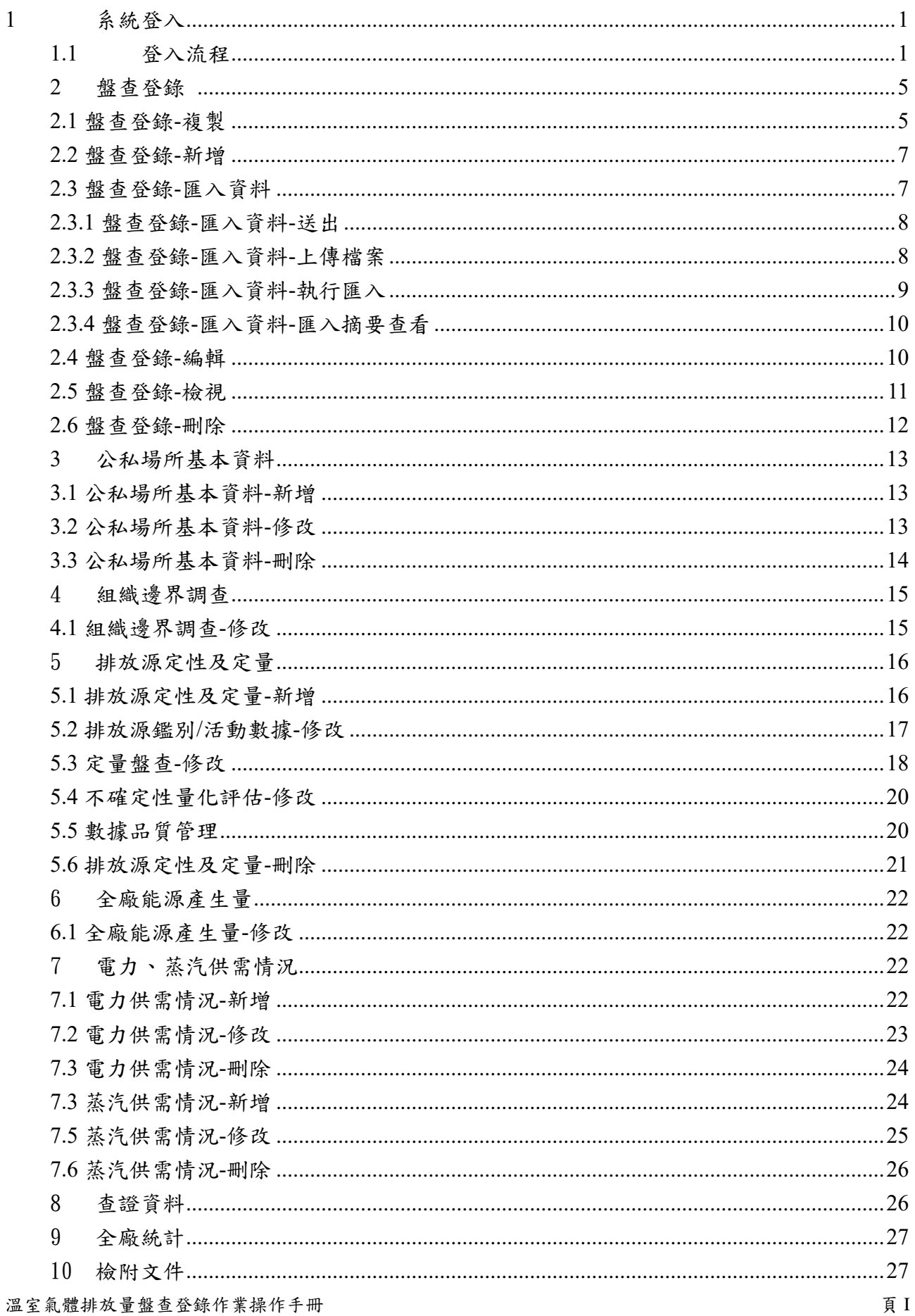

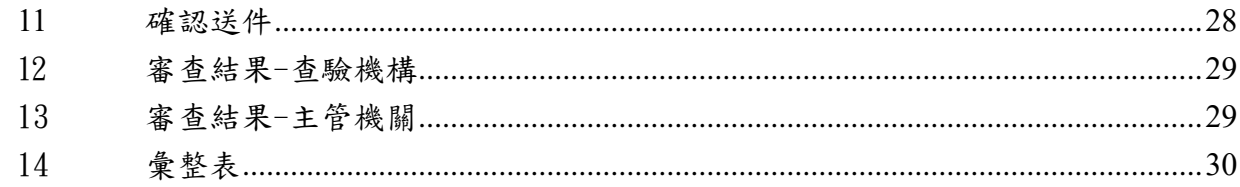

<span id="page-3-0"></span>1 系統登入

### <span id="page-3-1"></span>1.1 登入流程

進入方式:

(1) 在網址列填入事業溫室氣體登錄平台網址,點選[盤查登錄]按「盤查系統登入」。

# GAOOOO <sup>環境部氣候變遷署</sup><br>**事業溫室氣體排放量資訊平台** <sup>最新消息 下載專區 盤查指引與試算 **盤查登錄** 查驗管理 自願減量 排放源帳戶</sup> 環境部氣候變遷署 新手上路 公開資訊及 查詢 盤查系統登 入 前往盤查系統登入

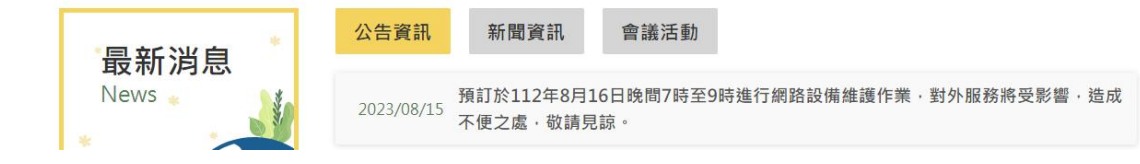

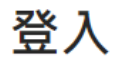

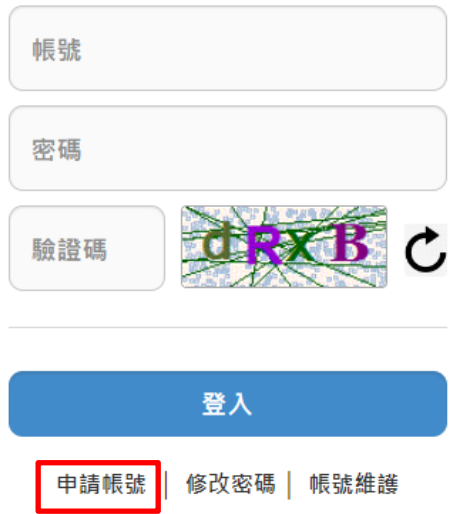

操作說明:

(1) 若已有帳號,輸入「帳號」、有效「密碼」及驗證碼,按下「登入」進入系統。

(2) 若未有帳號,則按下「申請帳號」,申請帳號作業,分為首次申請帳號及已有臨時密 碼登入區。

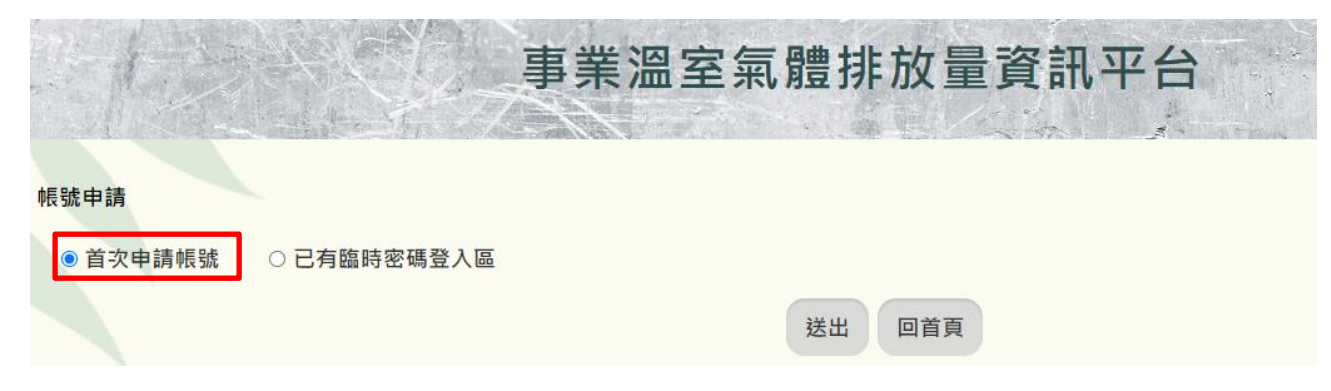

(3)選擇「首次申請帳號」,按下「送出」後,填入資料,標示為「\*」為必填,填寫完成按 下「儲存」。

首次申請帳號

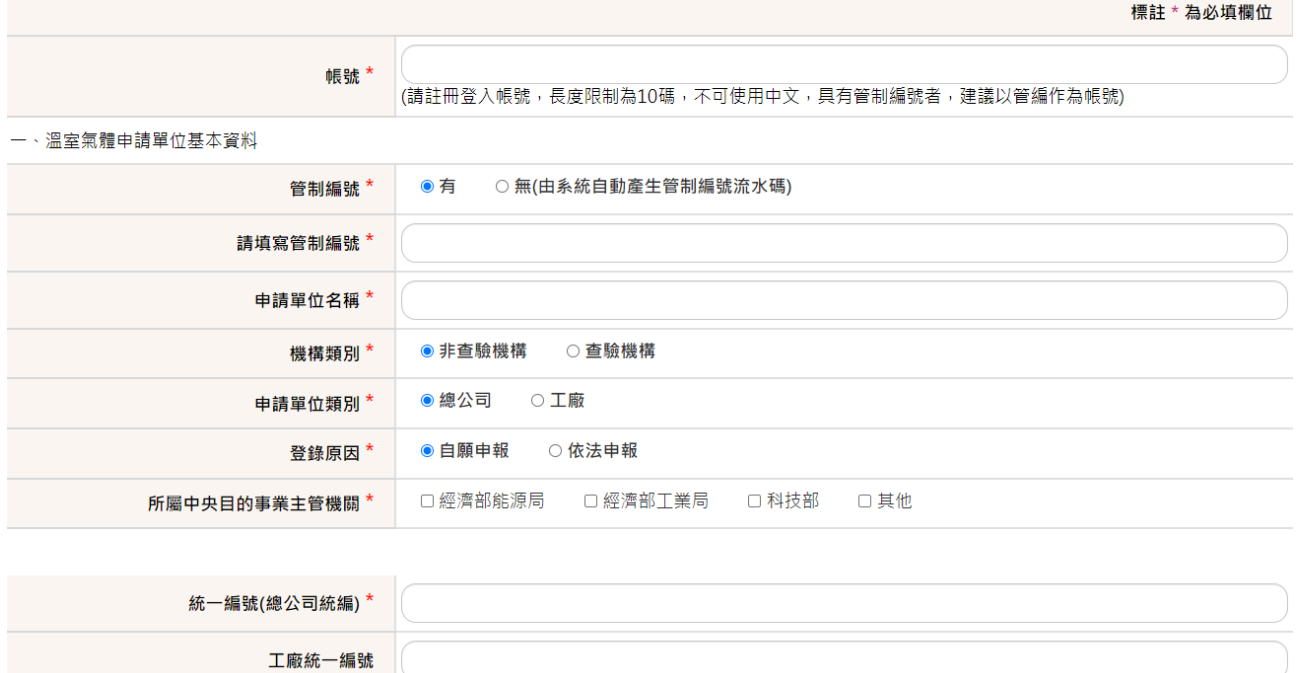

(4) 畫面會出現暫存密碼,請記住暫存密碼,按下「申請帳號第二階段」。

#### 環境部氣候變遷署 またま かいじょう かいじょう かんこう 事業温室氣體排放量資訊平台

#### | 申請表上傳

\* 您臨時密碼為【8ANUH5QE275@ 】請熟記,將作為【已有臨時密碼登入區】啟動所引用之密碼。

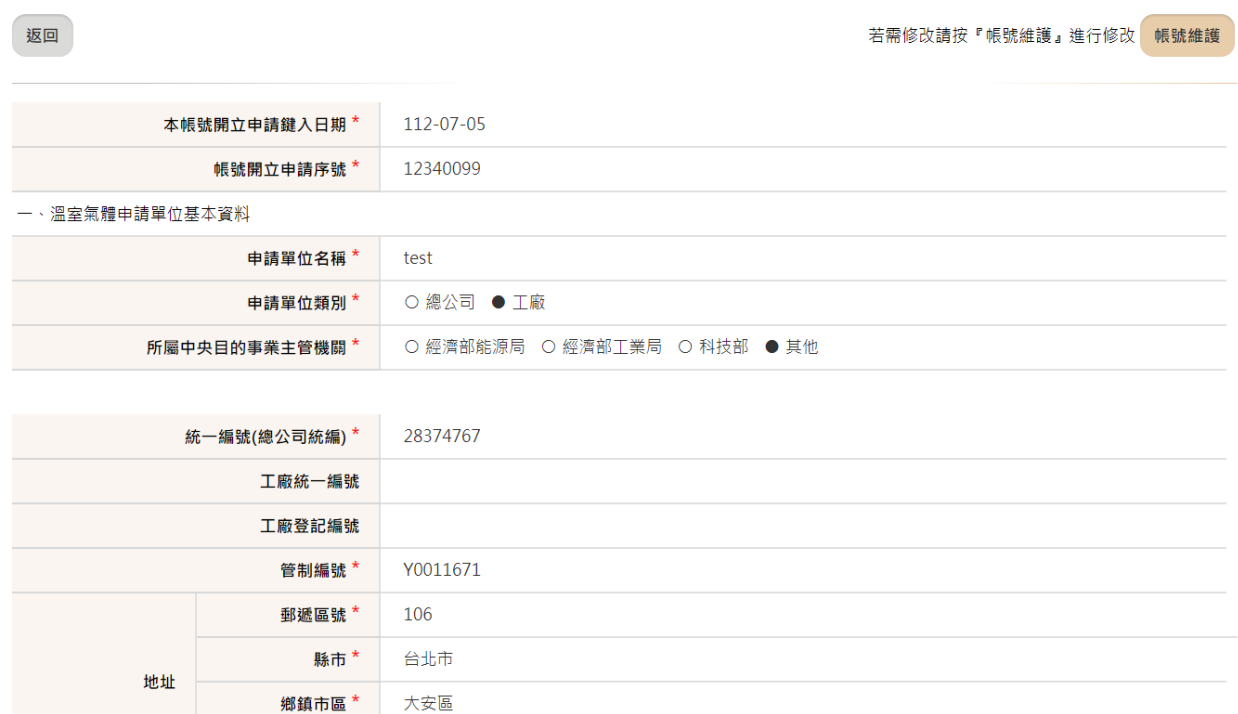

(5) 點選「已有臨時密碼登入區」,按下「送出」。

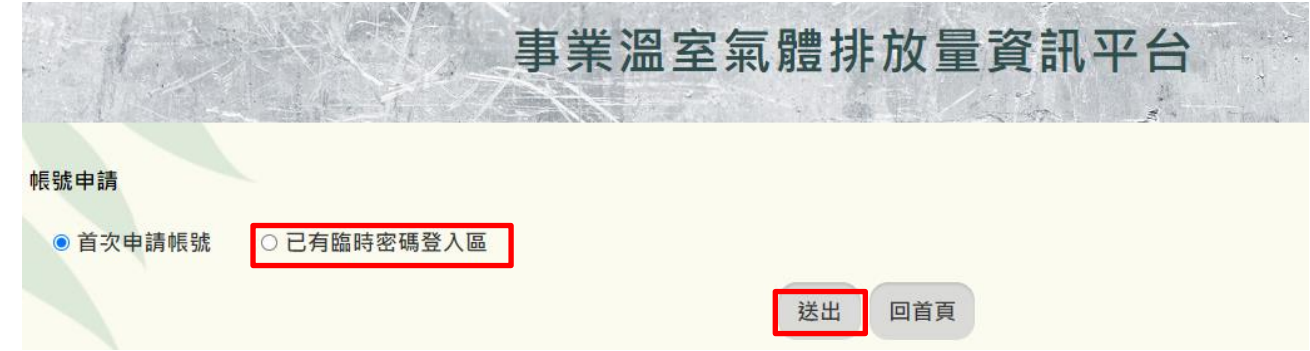

(6) 進入「已有臨時密碼登入區」,輸入帳號、暫用密碼及驗證碼,按下

# 「登入」。

# 已有臨時密碼登入區

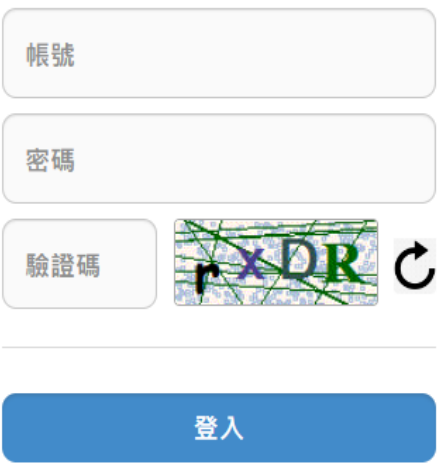

(7) 請檢查資料是否正確,若需修改請按『帳號維護』進行修改完成後 1. 按『列印』2.將申請表加蓋公司大小章後掃描 3.上傳申請表 4.按『確

認送件』。

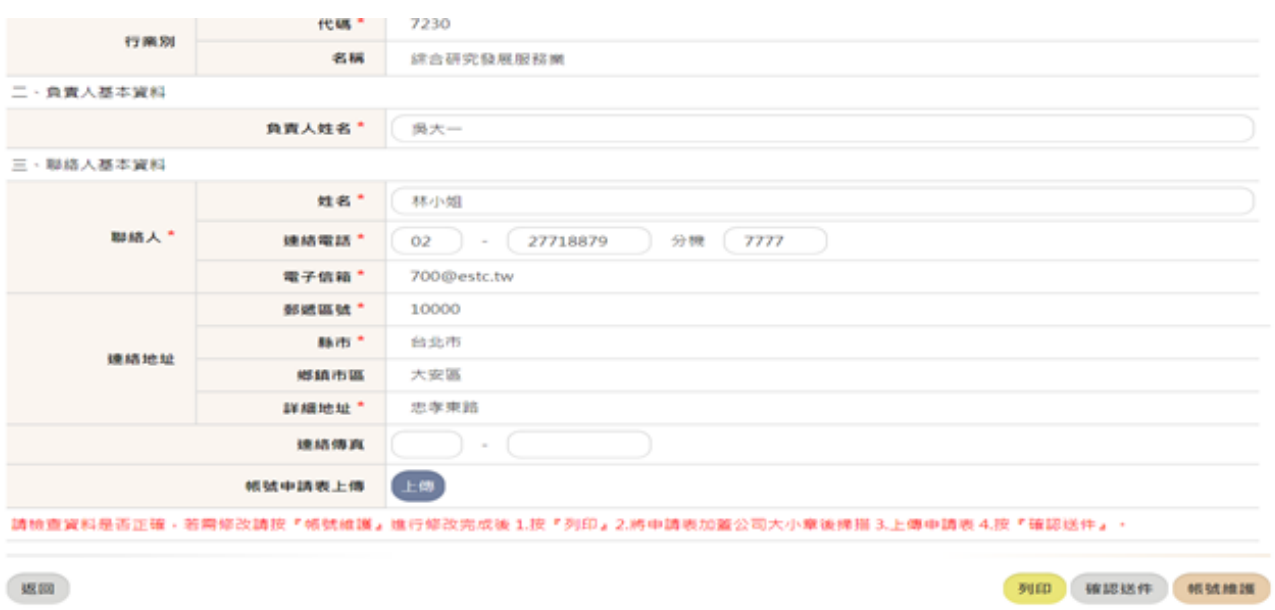

# <span id="page-7-0"></span>2 盤查登錄

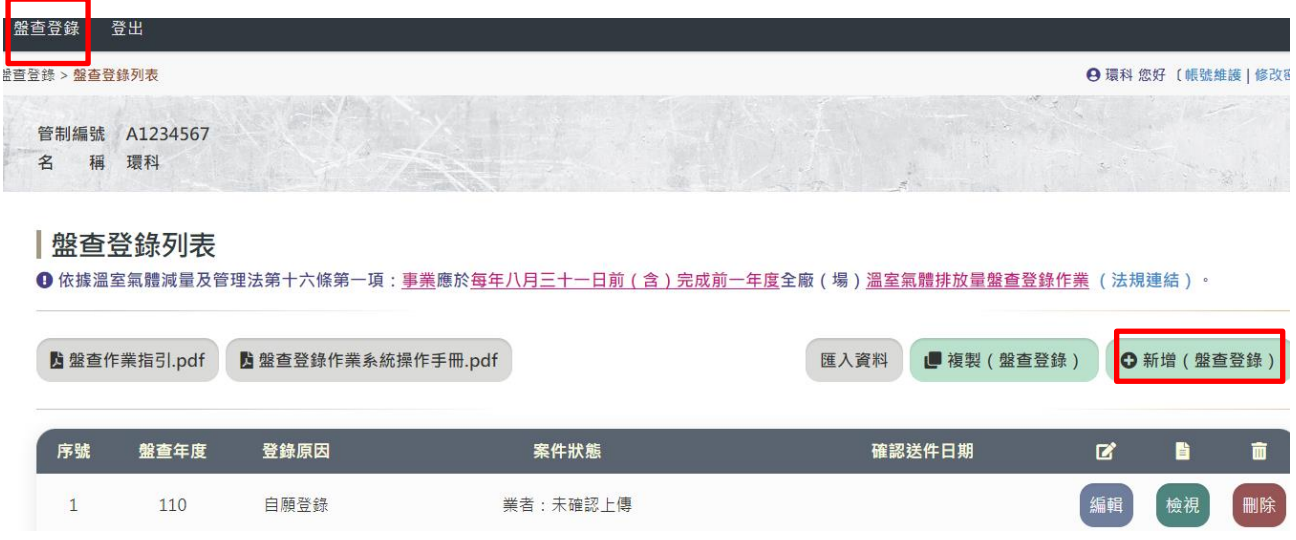

操作說明:

使用者輸入帳號密碼後,點選上方「盤查登錄」,將會顯示歷年的盤查申報資料。 若欲新增盤查年度資料,可點選「新增」或是「複製」或是「匯入資料」。

<span id="page-7-1"></span>2.1 盤查登錄-複製

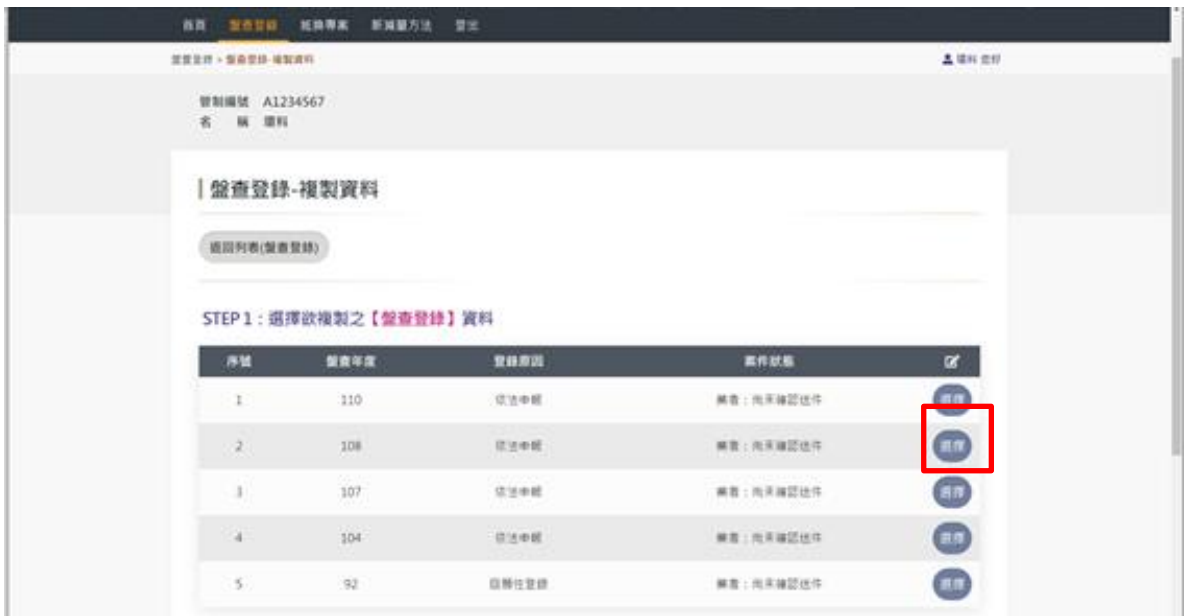

#### 操作說明:

若點選「複製資訊」,首先選擇欲複製的【盤查登錄】資料,按下「選擇」。

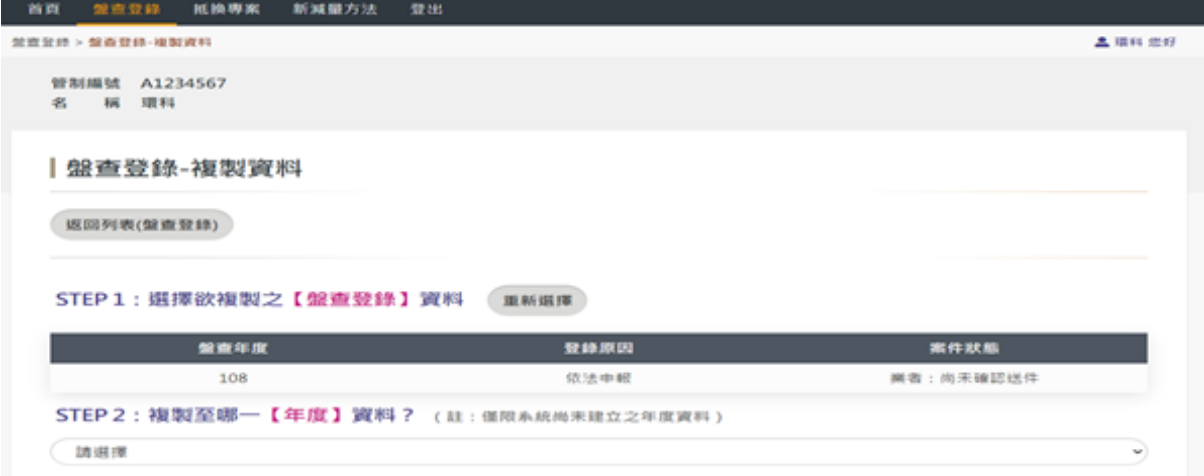

#### 操作說明:

再來選擇複製至哪一【年度】資料,按下「選擇」。

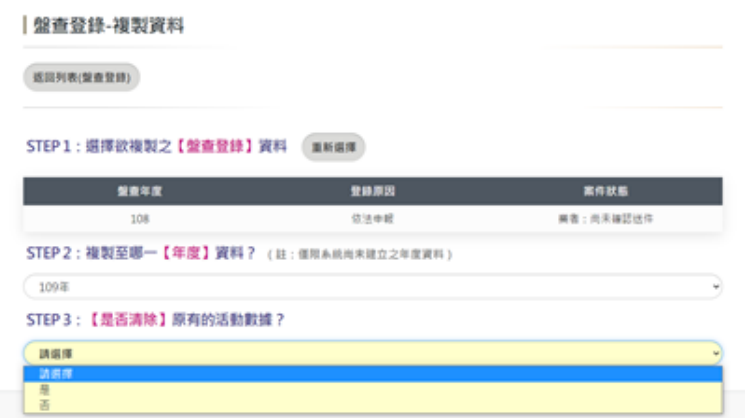

#### 操作說明:

# 選擇【是否清除】資料原有的活動數據,按下「是」或「否」。

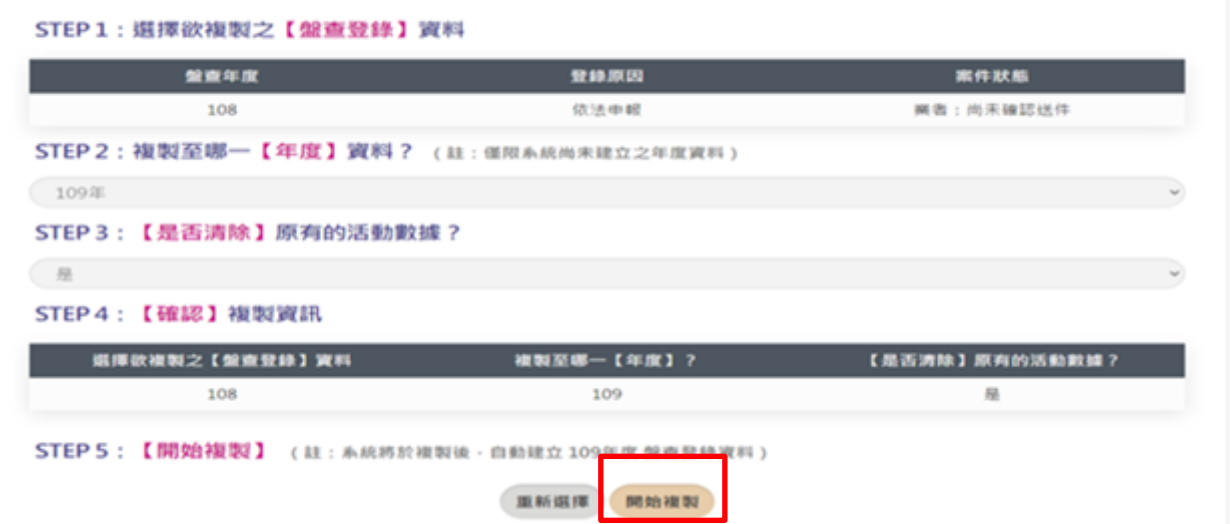

操作說明:

確認資料無誤後,最後按下【開始複製】,系統將於複製後,自動建立109年度的盤查登錄資料。

# <span id="page-9-0"></span>2.2 盤查登錄-新增

#### |基本資料【新增資料中】

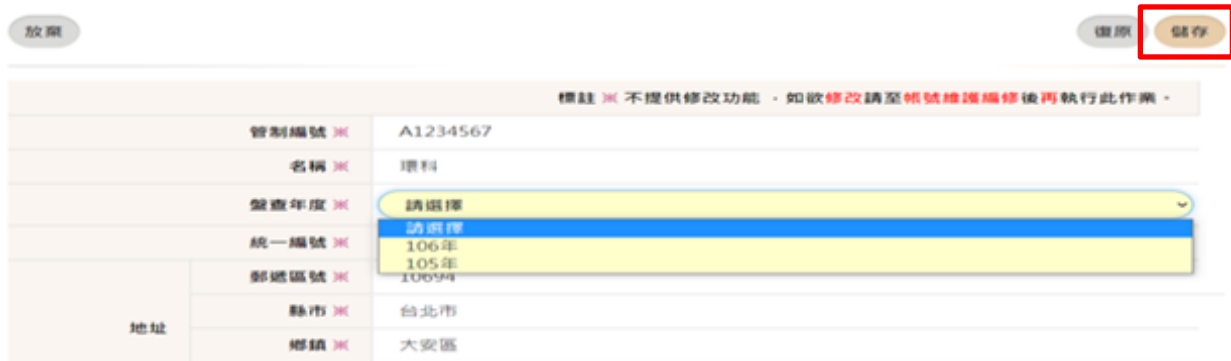

操作說明:

若點選「新增資料」,系統將會自動帶入帳號之基本資料並不提供修改,如欲修改帳號內容請 至帳號維護編修後再執行此作業,勾選盤查年度及輸入有標示\*的欄位資料,按下「儲存」 即可。

# <span id="page-9-1"></span>2.3 盤查登錄-匯入資料

匯入年度 111年 送出 清除 ■ 匯入參考檔案下載(一般產業) ■ 匯入參考檔案下載(光電半導體業)

操作說明:

若點選「匯入資料」,匯入步驟如下

- 1. 將匯入參考檔案下載(請選擇一般產業或是光電半導體業)
- 2. 將匯入檔案填寫完成
- 3. 將填寫完成的匯入檔案上傳
- 4. 執行匯入

# <span id="page-10-0"></span>2.3.1 盤查登錄-匯入資料-送出

匯入年度 111年 送出 清除 ■ 匯入參考檔案下載(一般產業) ■ 匯入參考檔案下載(光電半導體業)

#### 操作說明:

選擇匯入年度,按下「送出」

# <span id="page-10-1"></span>2.3.2 盤查登錄-匯入資料-上傳檔案

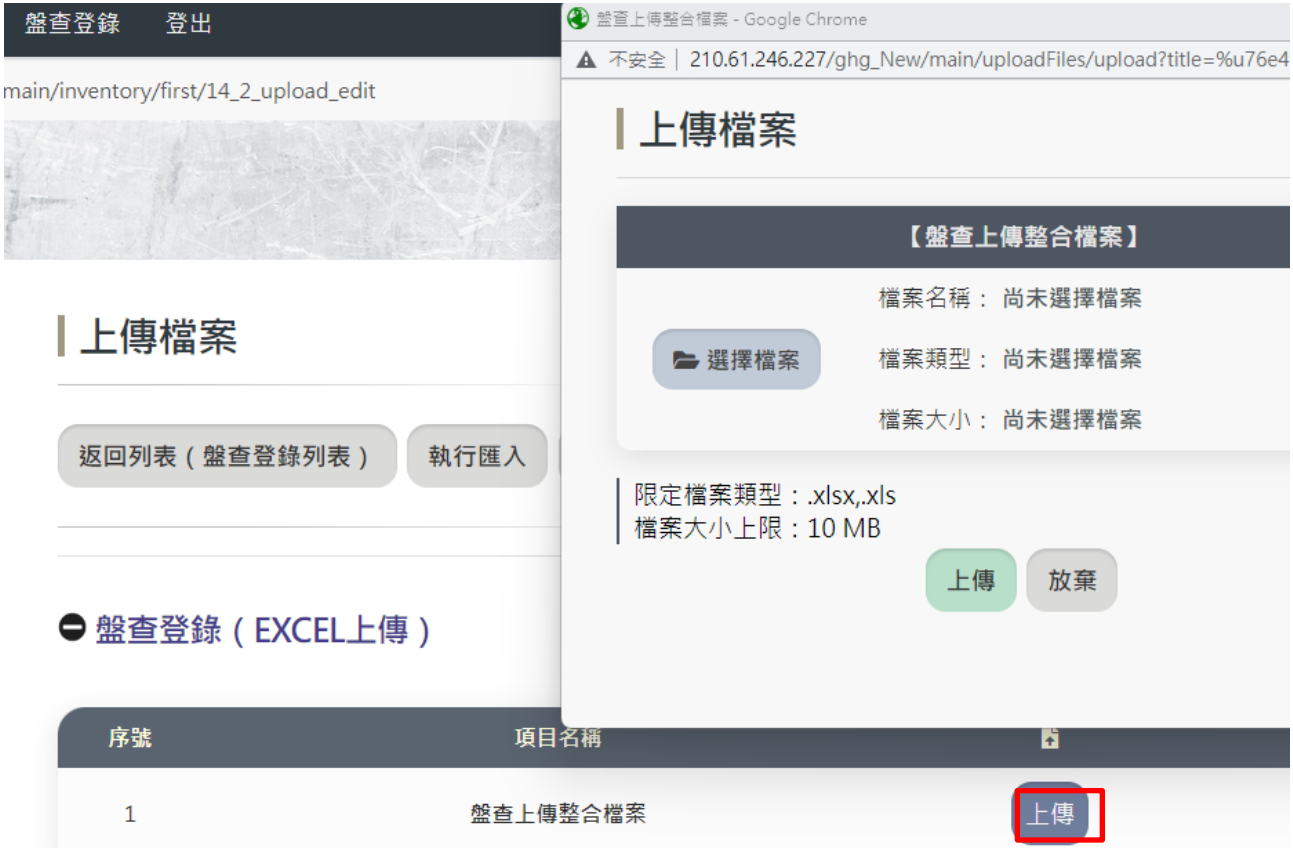

### 操作說明:

將填寫完成的完成的匯入檔案上傳,按下「上傳」,「選擇檔案」,確認後按「上 傳」,將檔案上傳完成,完成畫面如下圖所示,右下方「檔案名稱」會顯示上傳檔 案的實際檔名,若需檢視上傳檔案之內容,可點選「檢視」查看,若欲刪除檔案可 點選「刪除」,若欲重新上傳可點選「上傳」。

考). $x$  sx

#### | 上傳檔案

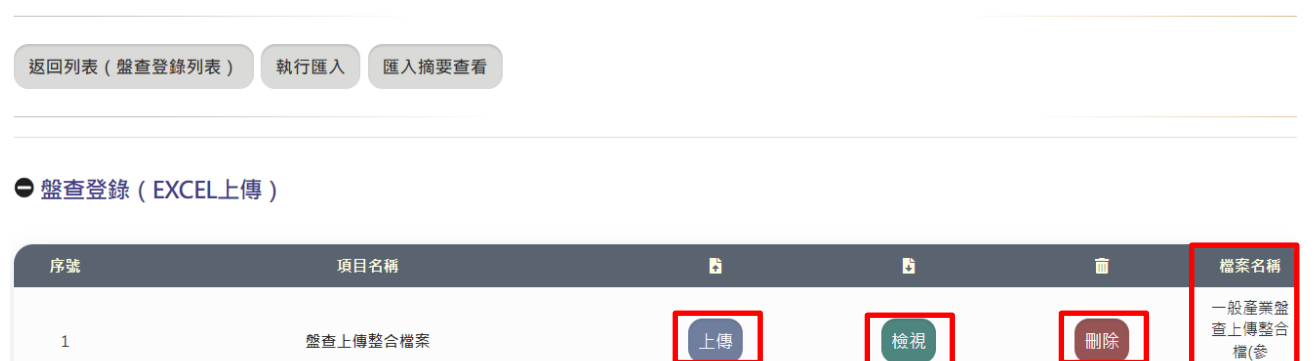

# <span id="page-11-0"></span>2.3.3 盤查登錄-匯入資料-執行匯入

# | 上傳檔案

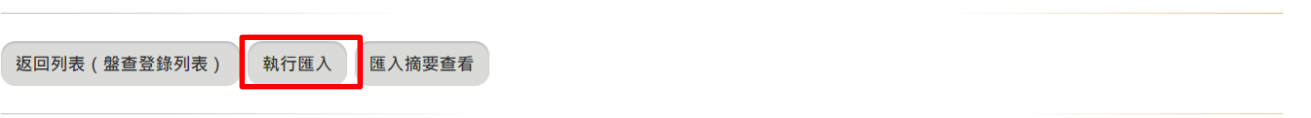

#### ● 盤查登錄 (EXCEL上傳)

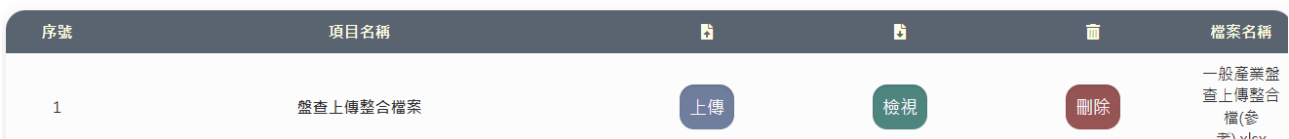

#### 操作說明:

確認上傳檔案正確無誤之後,便可執行匯入功能,按下「執行匯入」,此時系統將 會出現提醒訊息,再次提示請確認上傳檔案之正確性,若需修改,請按「取消」重 新上傳檔案,若正確無誤則點選「確定」執行匯入功能,最後出現資料匯入成功之 訊息。

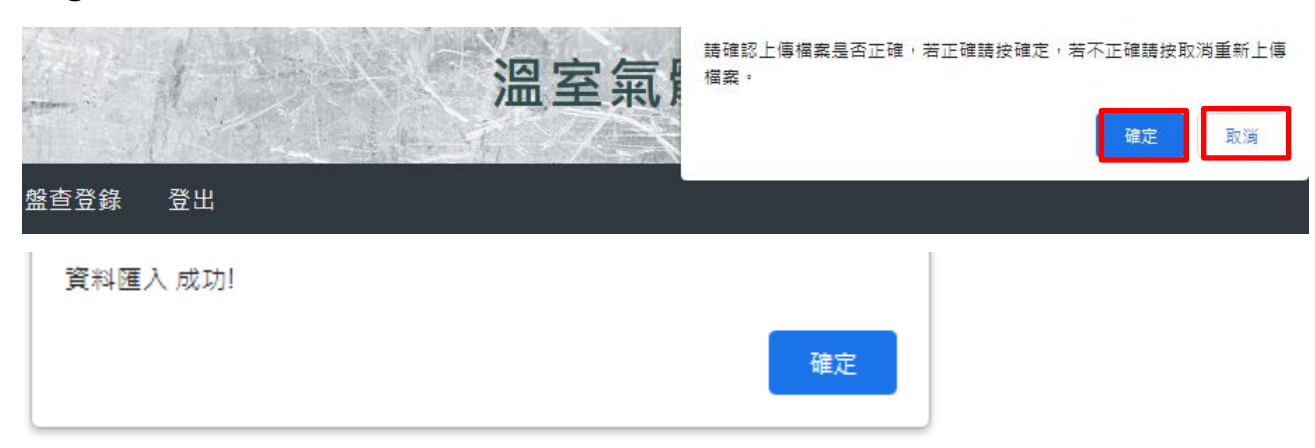

考).xlsx

# <span id="page-12-0"></span>2.3.4 盤查登錄-匯入資料-匯入摘要查看

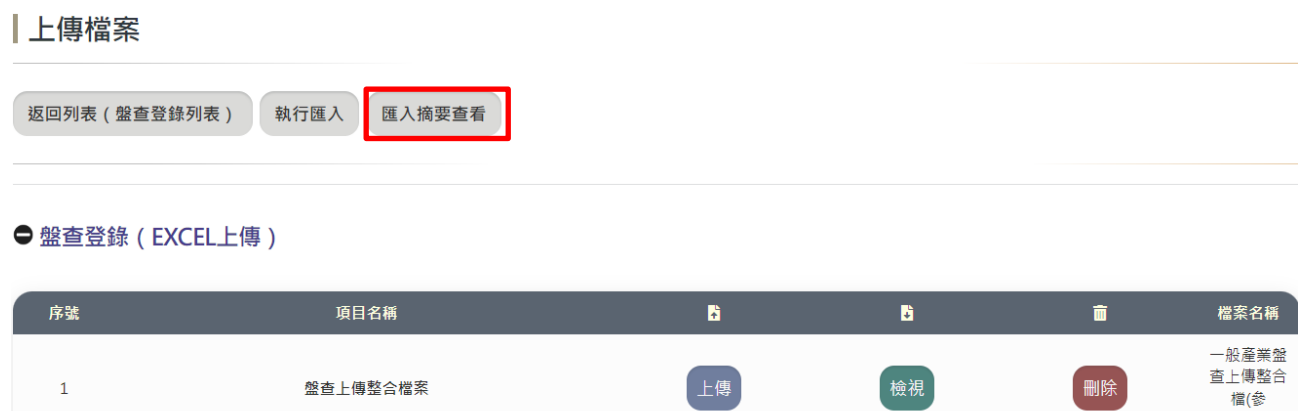

### 操作說明:

資料匯入成功後,系統提供查看匯入的結果摘要,按下「匯入摘要查看」,即可看 到如下圖所示的匯入摘要。

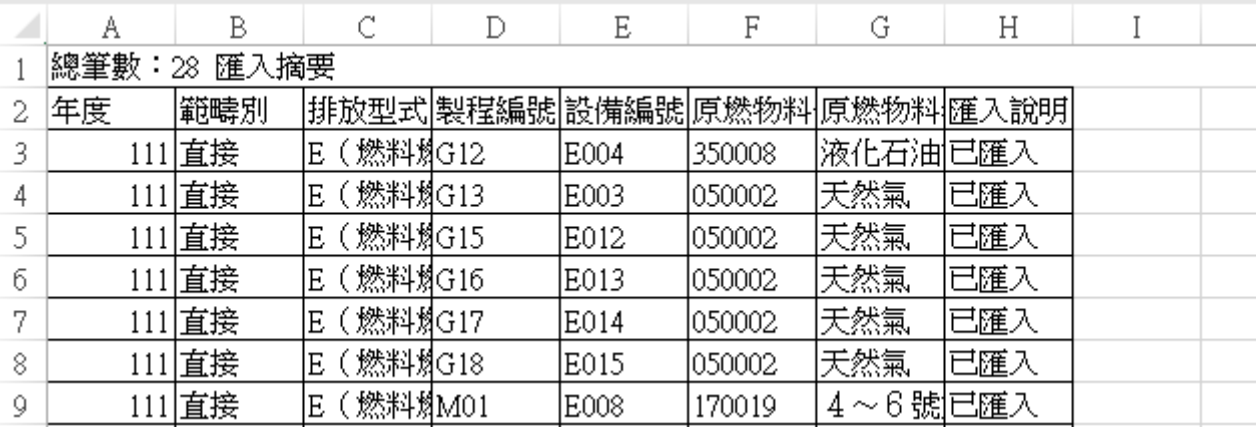

# <span id="page-12-1"></span>2.4 盤查登錄-編輯

#### | 盤查登錄

мини инни

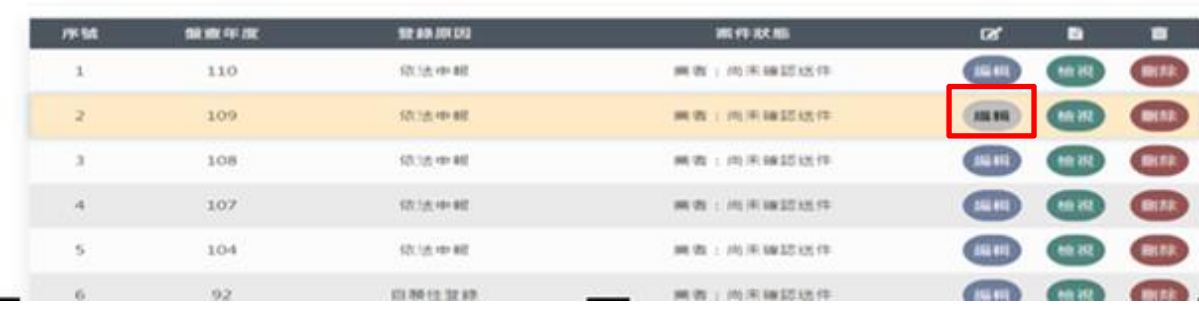

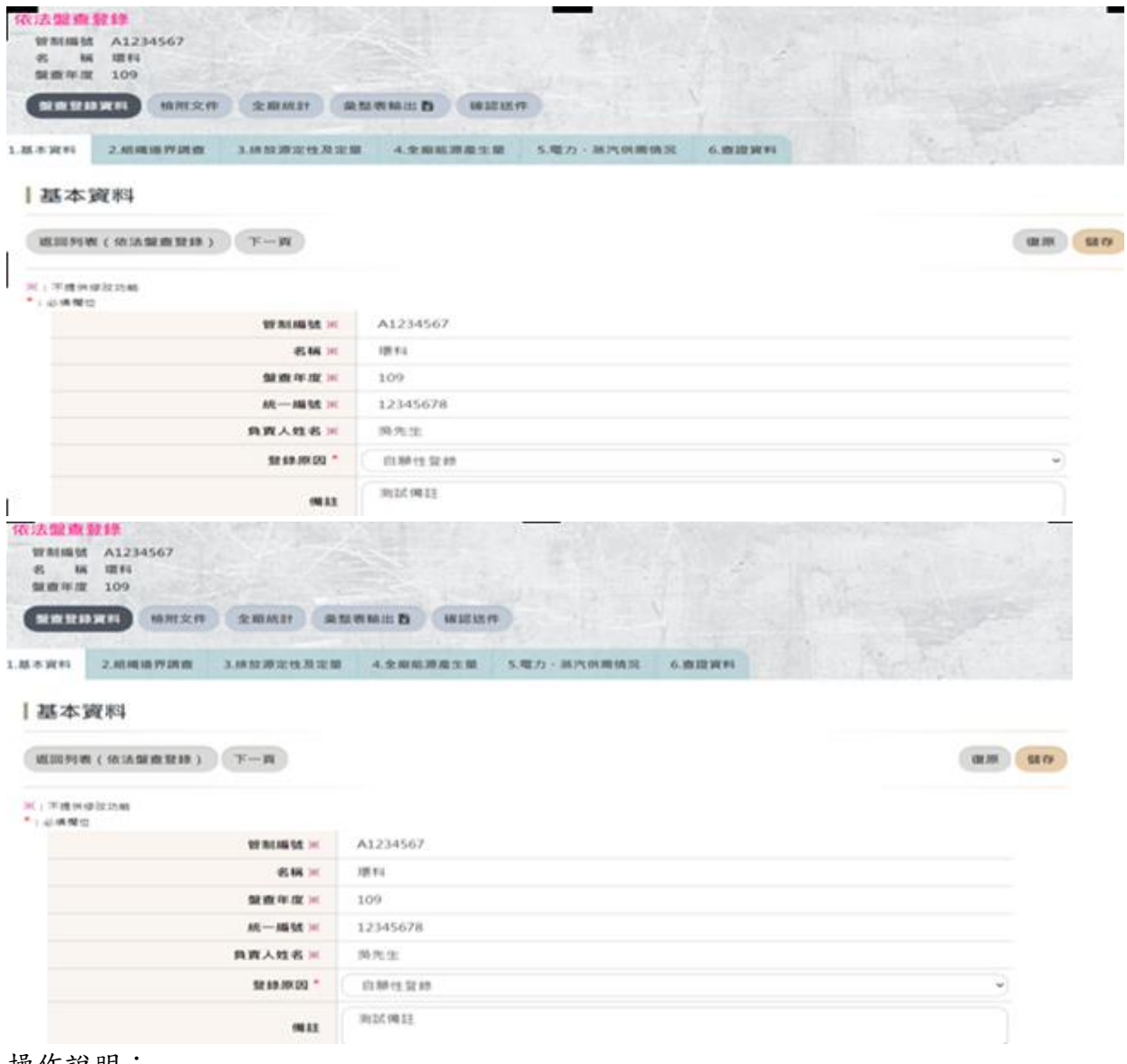

#### 操作說明:

若欲修改盤查年度的資料,在該年度點選「編輯」,此時可點選上方各功能選項(基本資料、 組織邊界調查…)進入修改。

# <span id="page-13-0"></span>2.5 盤查登錄-檢視

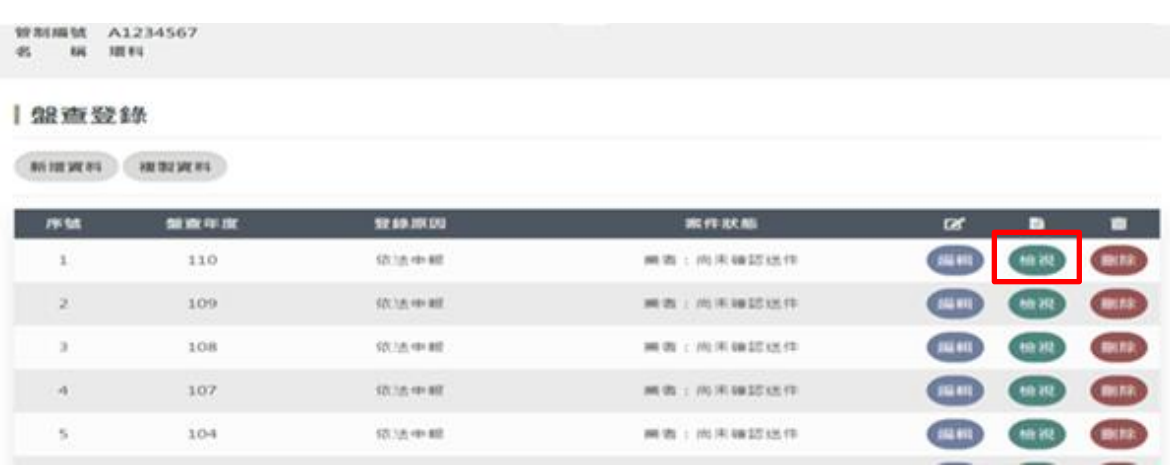

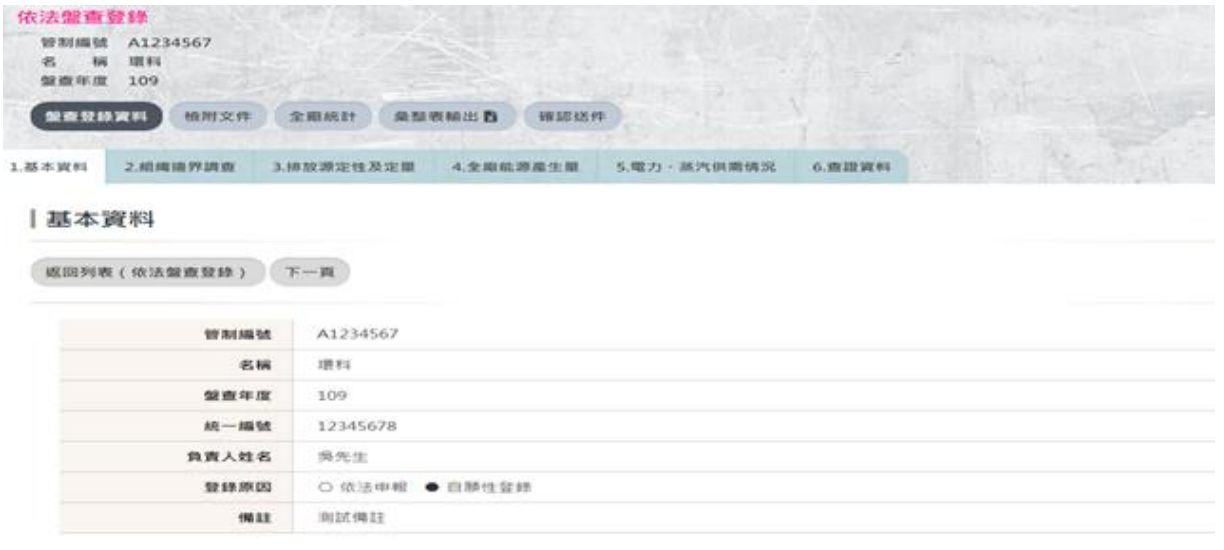

操作說明:

若欲查看盤查年度的資料,在該年度點選「檢視」,此時可點選上方各功能選項(基本資料、 組織邊界調查…)進入查看資料。

<span id="page-14-0"></span>2.6 盤查登錄-刪除

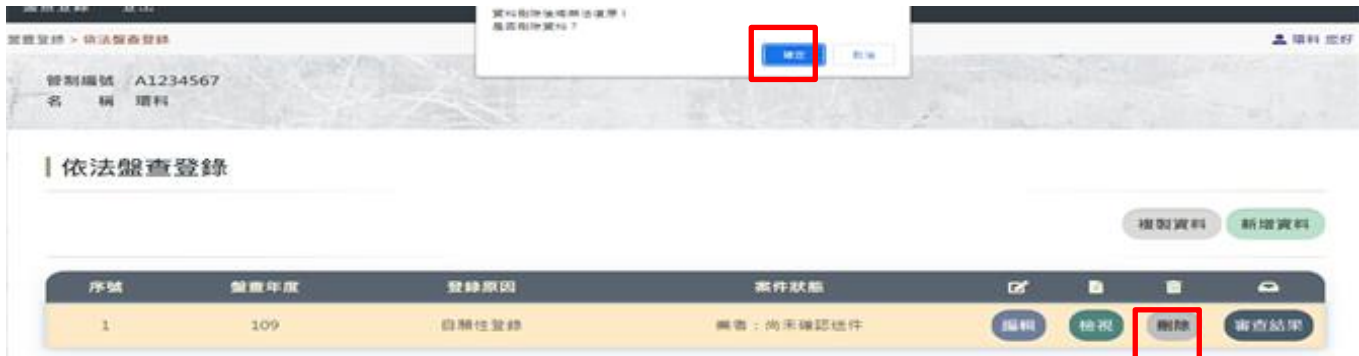

注意事項:

若按下「確定」按鈕,此時將會刪除該年度所有相關的資料,確定刪除後則無法復原資料。

## <span id="page-15-0"></span>3 公私場所基本資料

# <span id="page-15-1"></span>3.1 公私場所基本資料-新增

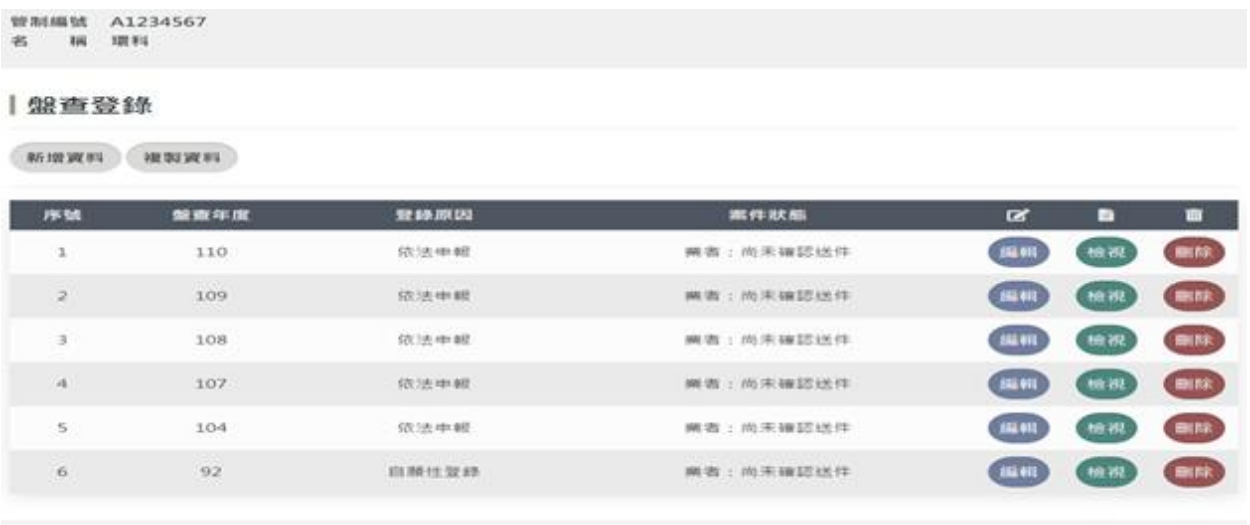

操作說明:

 欲新增新年度的公私場所基本資料,可點選「新增資料」或「複製資料」,若點選「新增 資料」系統將會自動帶入帳號之基本資料並不提供修改,如欲修改帳號內容請至帳號維護編修後再 執行此作業,勾選盤查年度及輸入有標示\*的欄位資料,按下「儲存」即可;若點選「複製資 料」,可依照前面「2.1 盤查登錄-複製」的操作方法即可。

<span id="page-15-2"></span>3.2 公私場所基本資料-修改

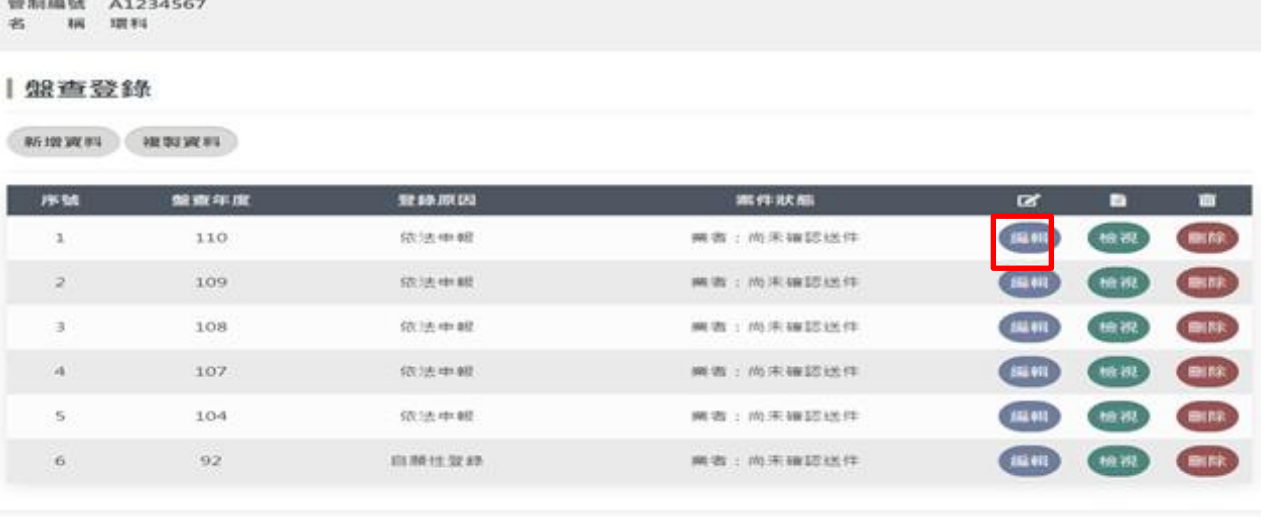

#### 環境部氣候變遷署 またま かいじょう かいじょう かんこう おおやま 事業温室氣體排放量資訊平台

Ⅰ基本資料

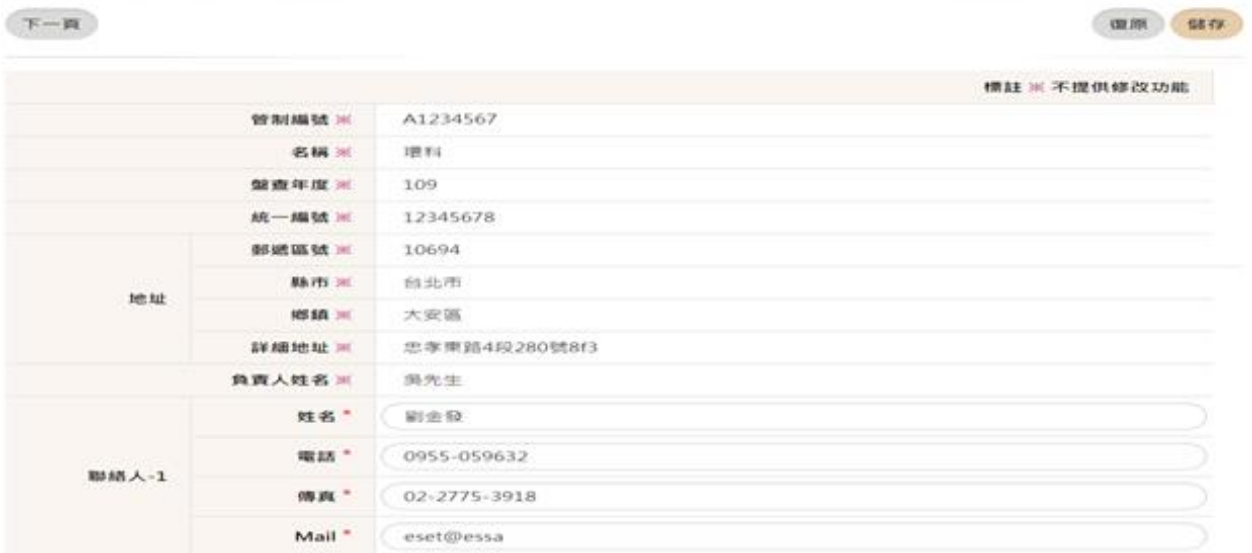

操作說明:

如欲修改年度的公私場所基本資料,在該年度點選「編輯」,修改有標示\*的欄位資料, 按下「儲存」即可。

# <span id="page-16-0"></span>3.3 公私場所基本資料-刪除

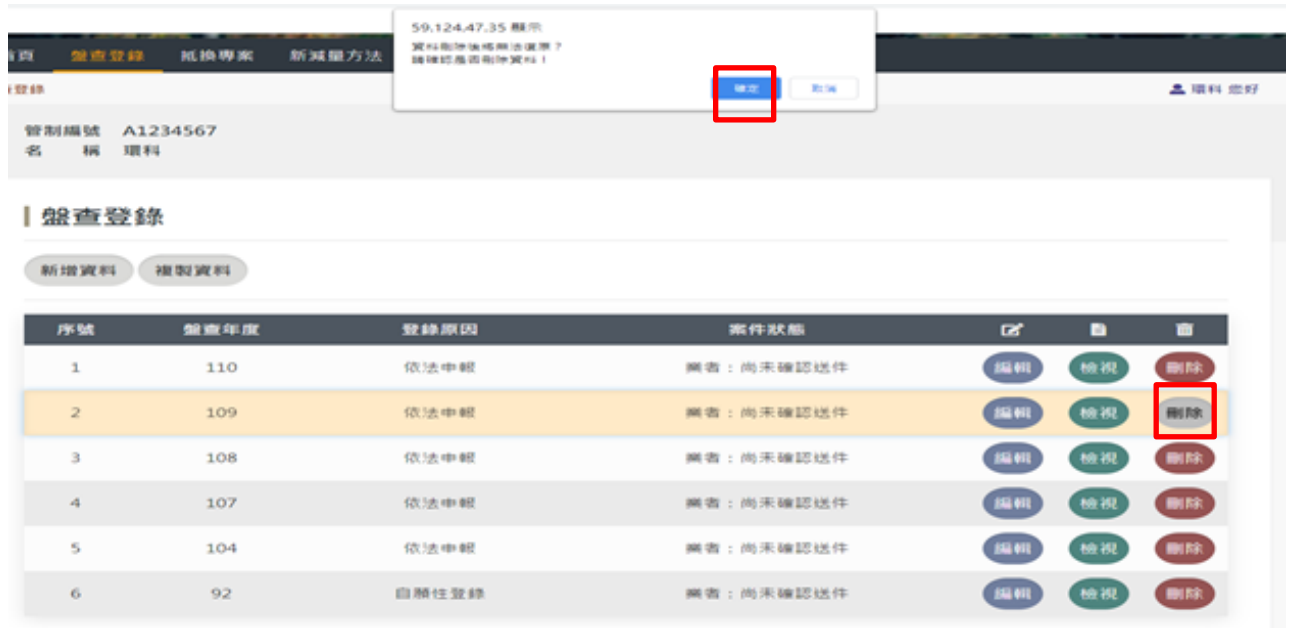

操作說明:

如欲刪除年度的公私場所基本資料,在該年度點選「刪除」,修改有標示\*的欄位資料, 按下「儲存」即可。

注意事項:

若按下「確定」按鈕,此時將會刪除該年度所有相關的資料,確定刪除後則無法復原資料。

# <span id="page-17-0"></span>4 組織邊界調查

# <span id="page-17-1"></span>4.1 組織邊界調查-修改

### |邊界設定

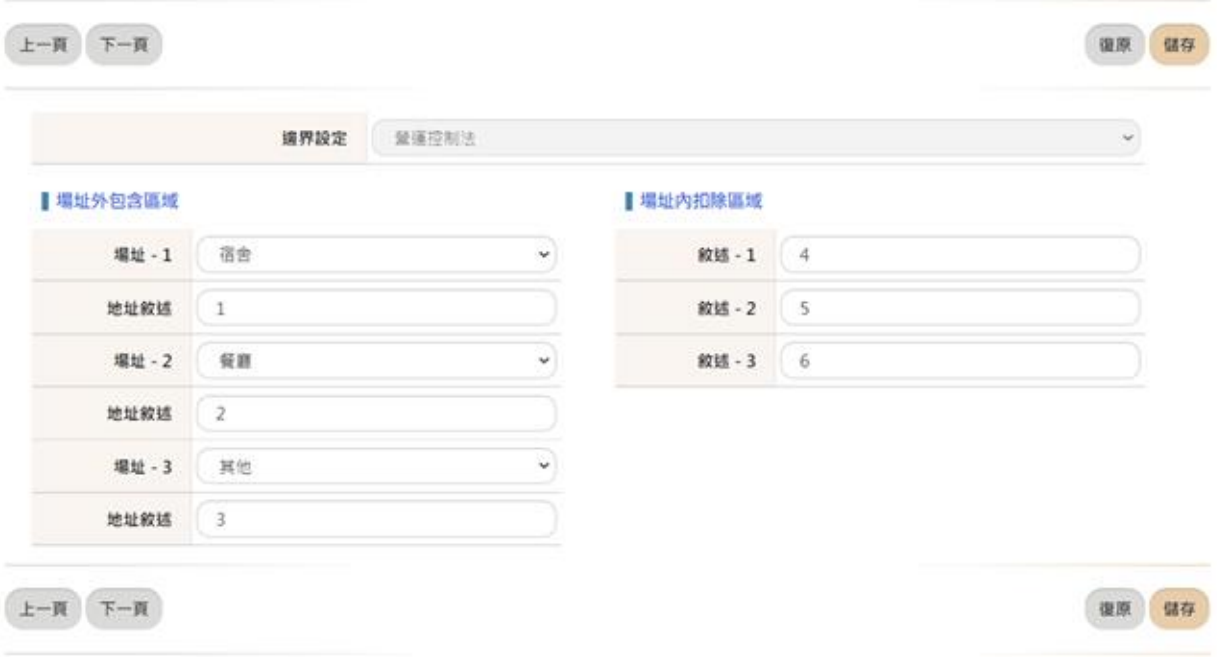

### 操作說明:

- 1. 選擇組織邊界方法設定,預設值為「營運控制法」
- 2. 釐清場址外包含區域,應涵蓋項目輸入場址及地址敘述
- 3. 釐清場址內扣除區域,排除項目輸入敘述。

# <span id="page-18-0"></span>5 排放源定性及定量

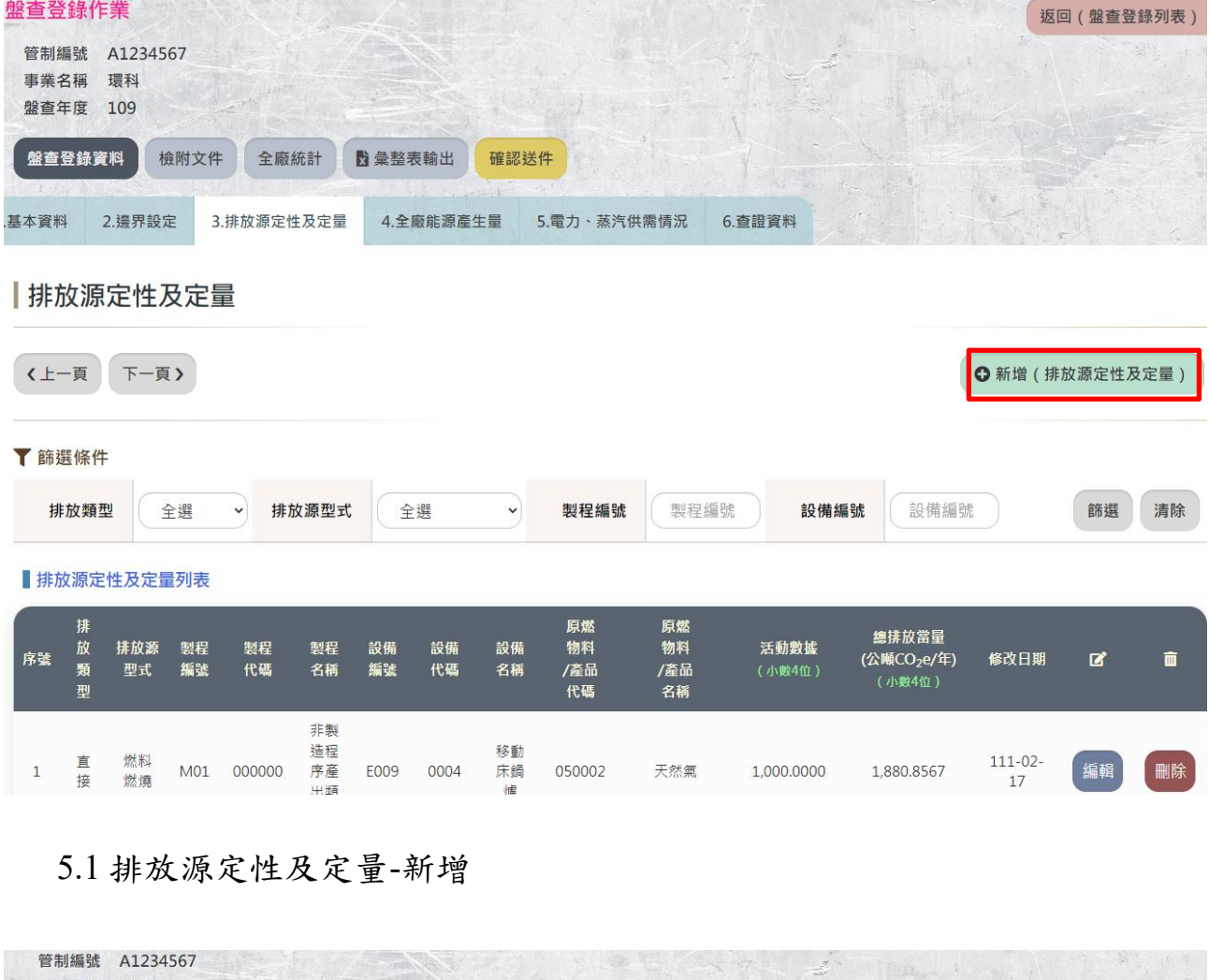

<span id="page-18-1"></span>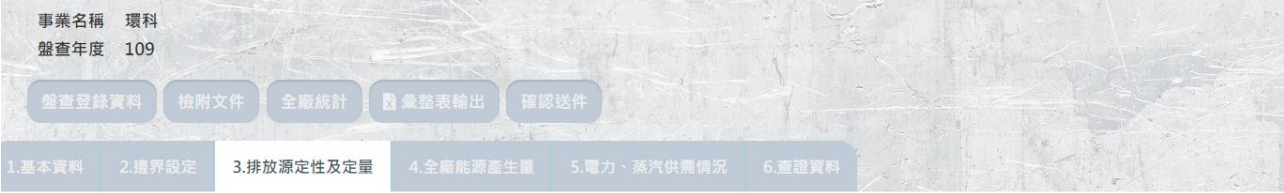

# |排放源定性及定量 (排放源鑑別 / 活動數據資訊) 〔新增資料中〕

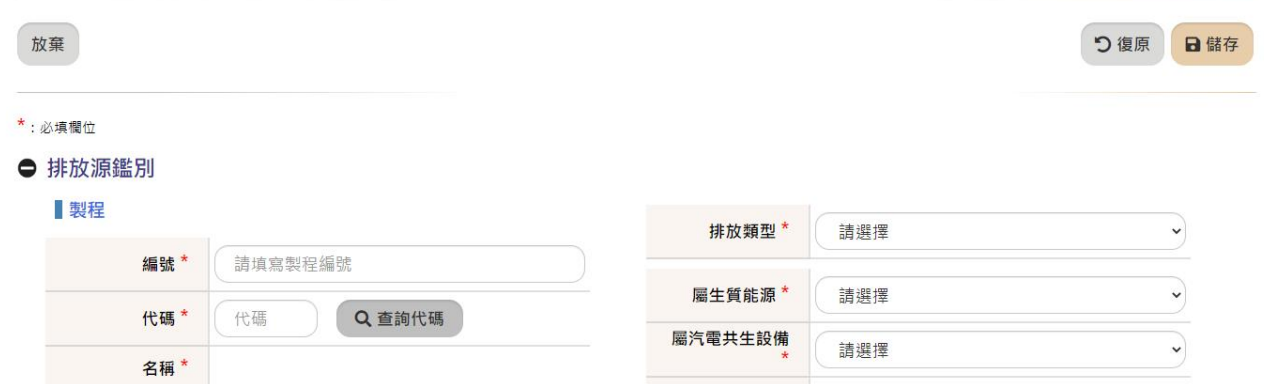

操作說明:

在排放源定性及定量頁面按下「新增資料」按鈕,輸入排放源鑑別、活動數據資訊…等。 鑑別組織邊界內會造成大氣溫室氣體濃度改變的實體或單元,以直接和間接的排放予以分類

- 1. 直接排放:公司所擁有或控制的排放源,係指來自於製程或設施之直接排放,如工廠 煙囪、製程、通風設備及組織所擁有或控制的固定燃燒源、製程及交通工具的排放。
- 2. 間接排放:排放為公司作業結果,排放源為另一家公司所擁有或控制。若「間接型 式」選擇「電力使用」,「電力類型」選擇「併網」則其產生溫室氣體只有CO2,若 選擇「離網」則其產生溫室氣體則除了CO2之外還可以勾選CH4或N2O。
- 3. 此處溫室氣體定義依盤查登錄管理辦法第三條規定,包含七種溫室氣體,CO2、CH4、 N2O、HFCs、PFCs、SF6、NF3
- 4. 事業於鑑別溫室氣體排放源時,若該排放源於固定污染源操作許可證上已有編碼者應 以該編碼為主;其餘排放源(如:移動燃燒源、逸散排放源或外購電力等)則依下列 方式進行編碼。製程編碼以 G 為首,後續連結流水號;設備編碼依據排放型式,分 別 為製程排放 GM、移動燃燒 GV、逸散排放分別為 GF、外購電力 或蒸汽 GP 為 首,後續連結流水號。

#### 注意事項:

<span id="page-19-0"></span>標示「\*」為必填欄位。

5.2 排放源鑑別/活動數據-修改

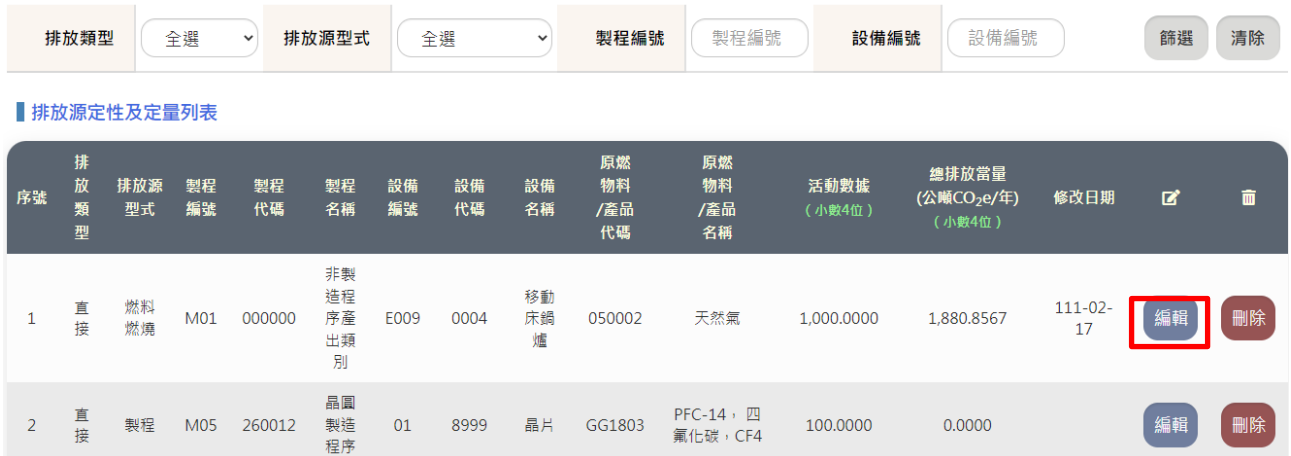

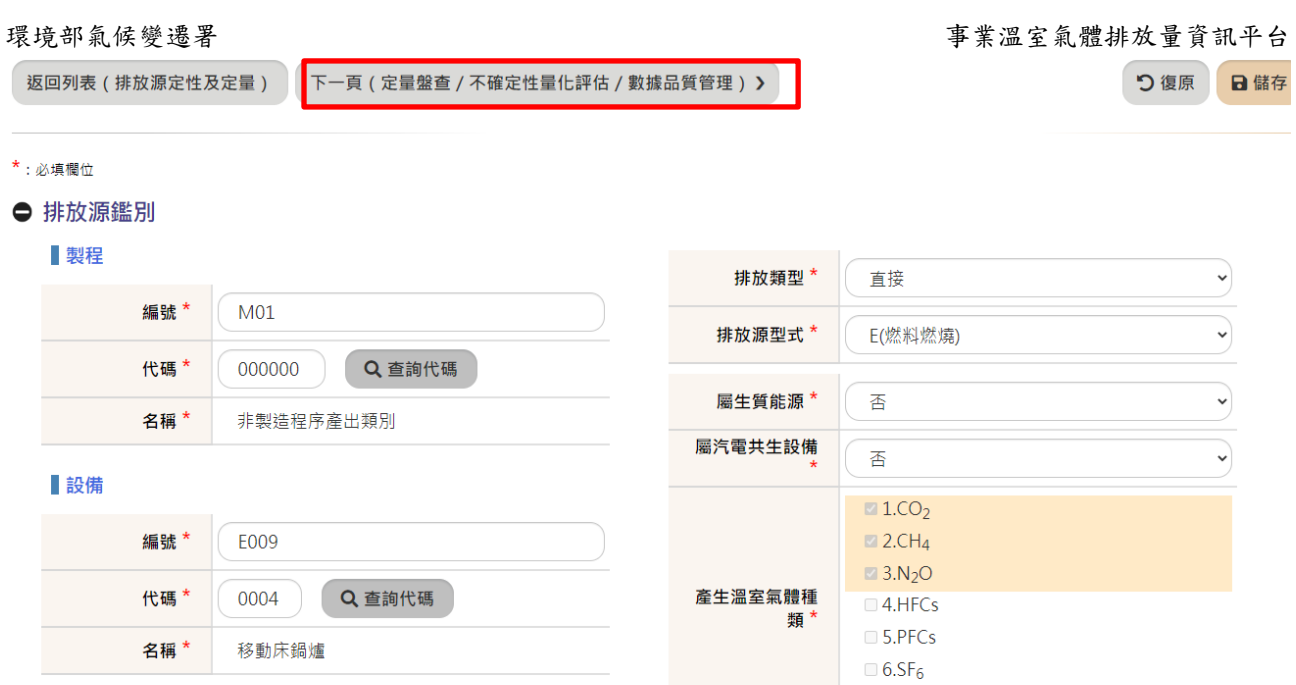

▌原燃物料/產品

操作說明:

在欲修改的排放源定性及定量序號列,按下「編輯」按鈕,輸入欲修改的資料,若欲修改不 確定性量化評估或數據品質管理,請按「下一頁(定量盤查/不確定性量化評估/數據品質管理)」按 鈕進入修改。

 $\Box$  7.NF<sub>3</sub>

# <span id="page-20-0"></span>5.3 定量盤查-修改

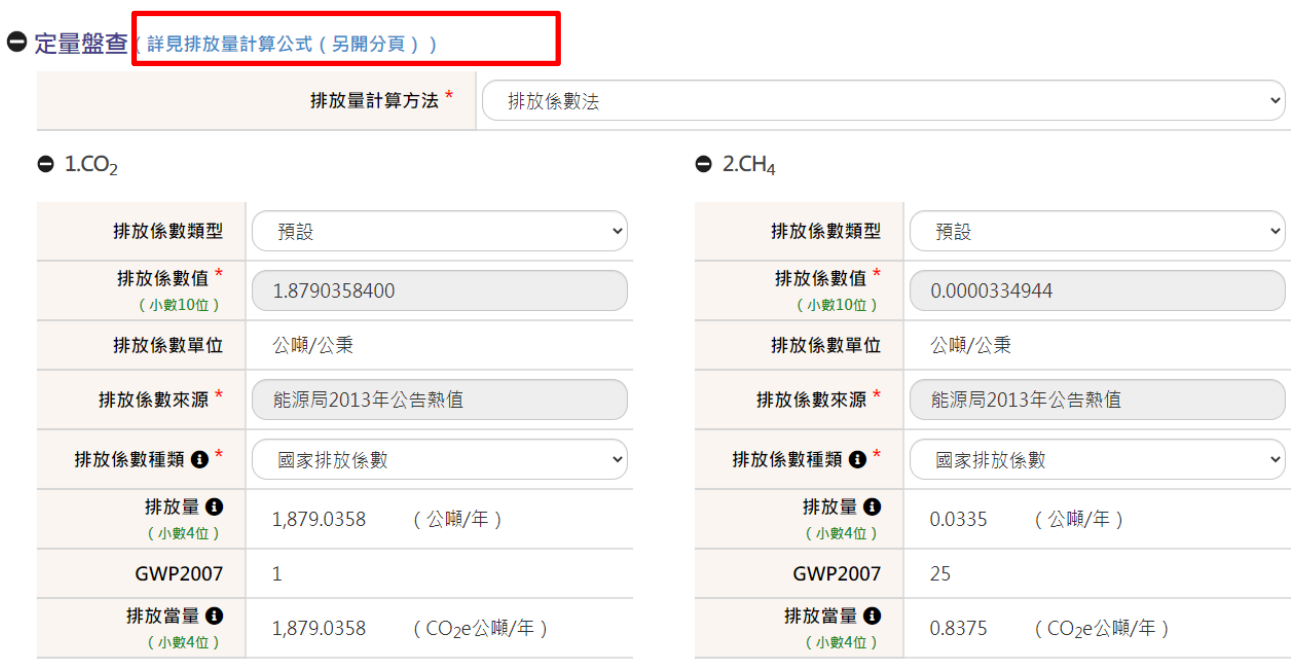

#### 操作說明:

- 1. 輸入排放量計算方法:排放係數法、質量平衡法、直接監測法、其他經中央主管機關 認可之辦法
	- (1) 排放係數法:利用原料、物料、燃料之使用量或產品產量等數值乘上特定之排 放係數所得排放量之方法

- (2) 質量平衡法:利用製程或化學反應式中物種質量與能量之進出、產生、消耗及 轉換所進行之平衡計算。
- (3) 直接監測法:直接監測排氣濃度和流率來量測溫室氣體排放量。
- 2. 輸入各溫室氣體的排放係數類型、排放係數值、排放係數來源…等,排放係數系統會 自動帶入預設值,若係數類型為自訂,使用自訂係數時,其它資訊的含碳率或熱值擇 一必填,若欲查看排放量之計算公式,可點選「詳見排放量計算公式」,系統將會另 開視窗提供查詢。

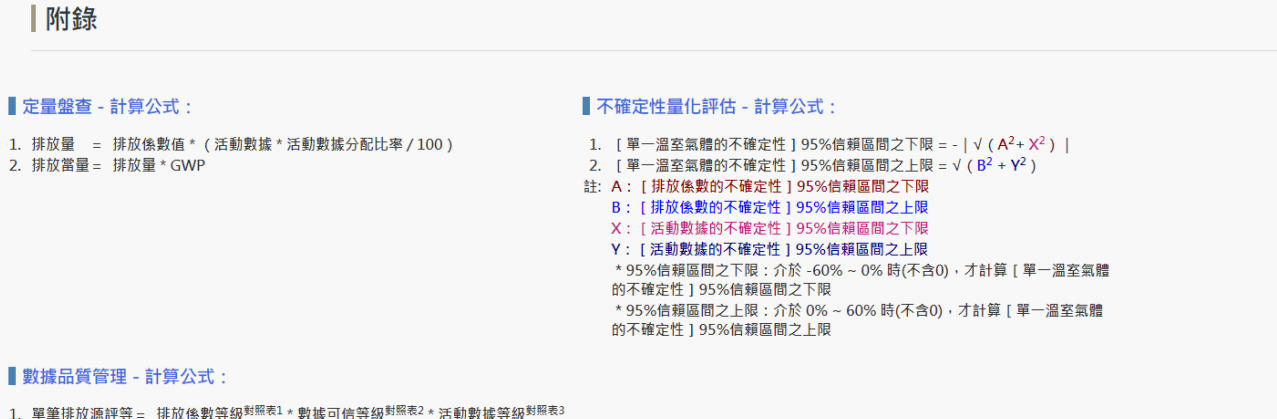

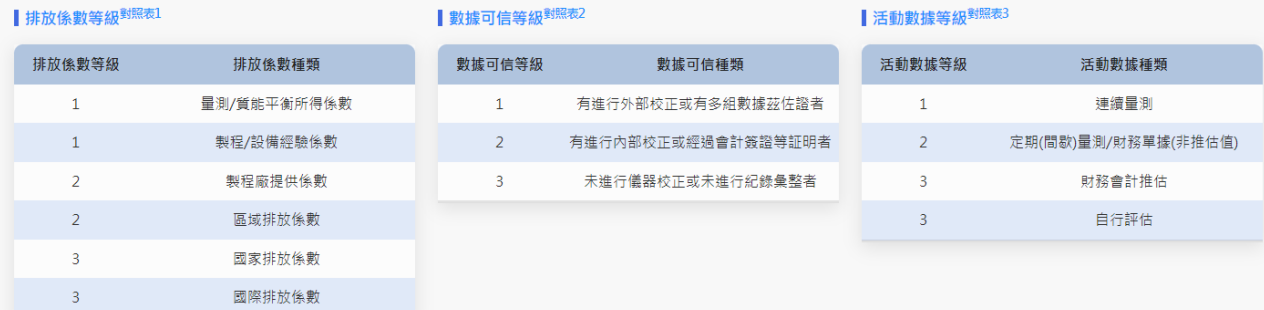

### <span id="page-22-0"></span>5.4 不確定性量化評估-修改

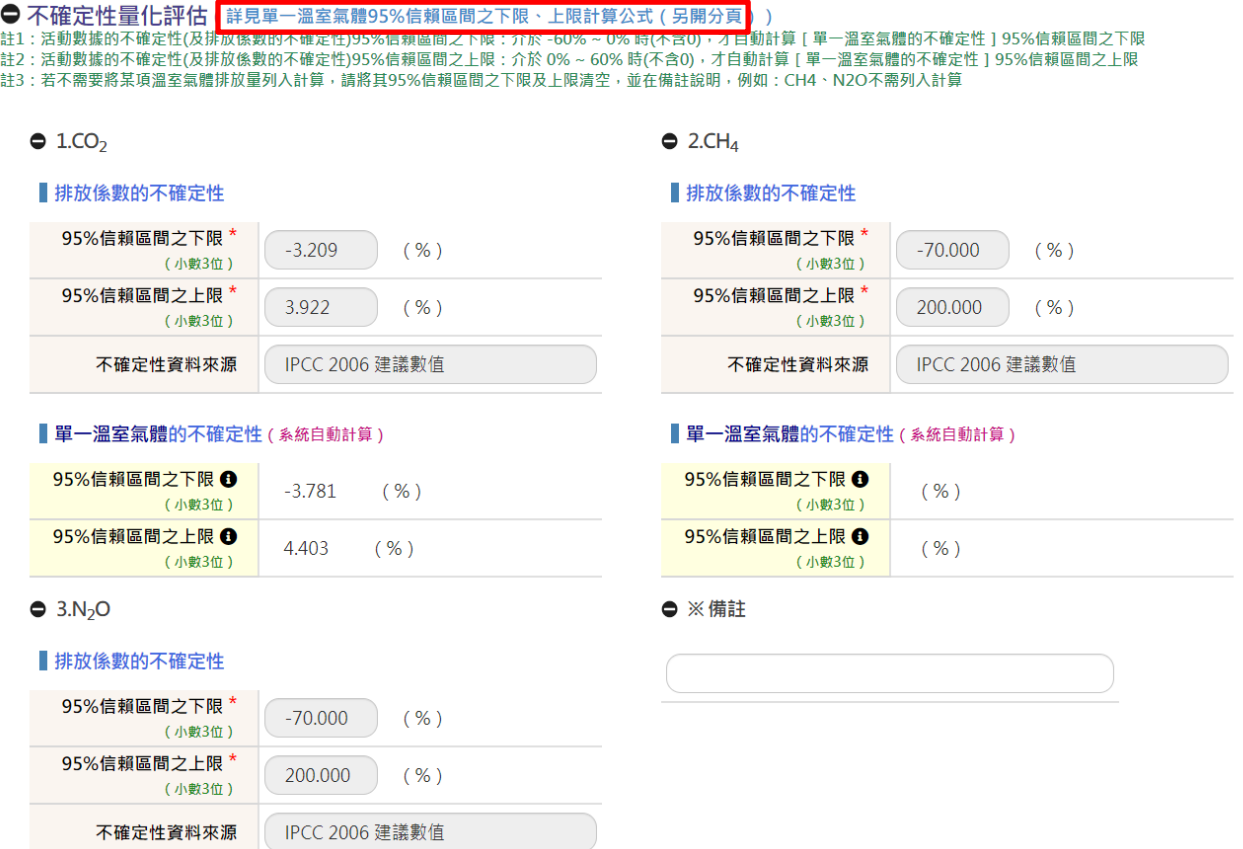

操作說明:

 輸入各溫室氣體的排放係數的不確定性,系統會自動計算單一溫室氣體的不確定性排放 係數系統會自動帶入預設值,若係數類型為自訂,使用自訂係數時,其它資訊的含碳率或熱 值擇一必填,若欲查看不確定性之計算公式,可點選「詳見單一溫室氣體 95%信賴區間之下 限、上限計算公式」,系統將會另開視窗提供查詢。

\*活動數據的不確定性(或排放係數的不確定性)95%信賴區間之下限:介於 -60% ~ 0% 時 (不含 0),才自動計算[單一溫室氣體的不確定性]95%信賴區間之下限

\*活動數據的不確定性(或排放係數的不確定性)95%信賴區間之上限:介於 0% ~ 60% 時(不 含 0),才自動計算[單一溫室氣體的不確定性]95%信賴區間之上限

### <span id="page-22-1"></span>5.5 數據品質管理

● 數據品質管理 | 系統自動計算·詳見單筆排放源評等計算公式 (另開分頁) )

### $\bullet$  1.CO<sub>2</sub>

 $\bullet$  2.CH<sub>4</sub>

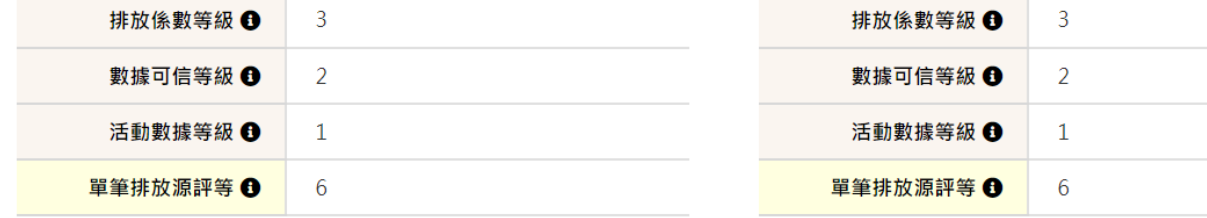

 $\bullet$  3.N<sub>2</sub>O

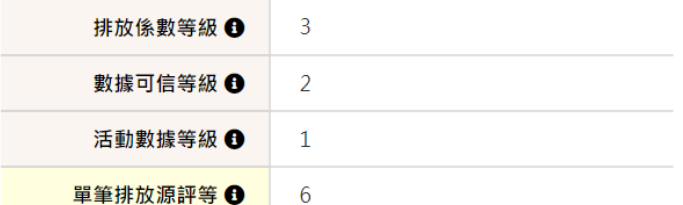

操作說明:

 系統依據定性/定量的輸入,將會自動計算各溫室氣體的排放係數等級、數據可信等 級、活動數據等級及單筆排放源評等。若欲查看數據品質管理之計算公式,可點選「詳見單 筆排放源評等計算公式」,系統將會另開視窗提供查詢。

# <span id="page-23-0"></span>5.6 排放源定性及定量-刪除

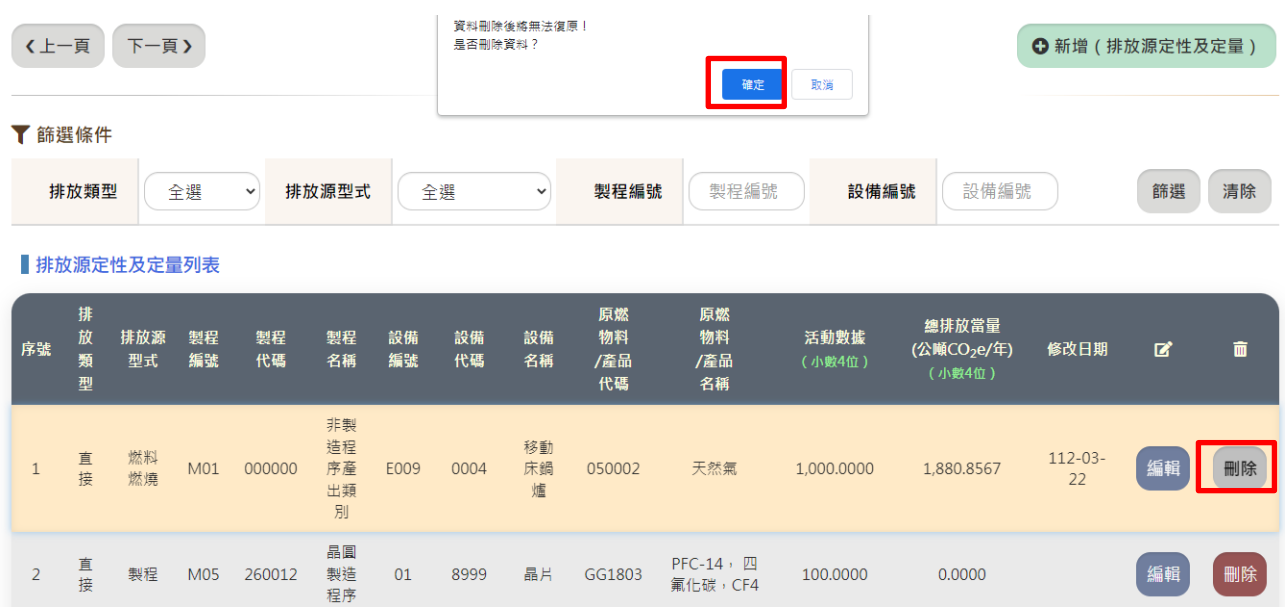

#### 操作說明:

在欲刪除的排放源定性及定量序號列,按下「刪除」按鈕,及「確定」按鈕即可。

# <span id="page-24-0"></span>6 全廠能源產生量

<span id="page-24-1"></span>6.1 全廠能源產生量-修改

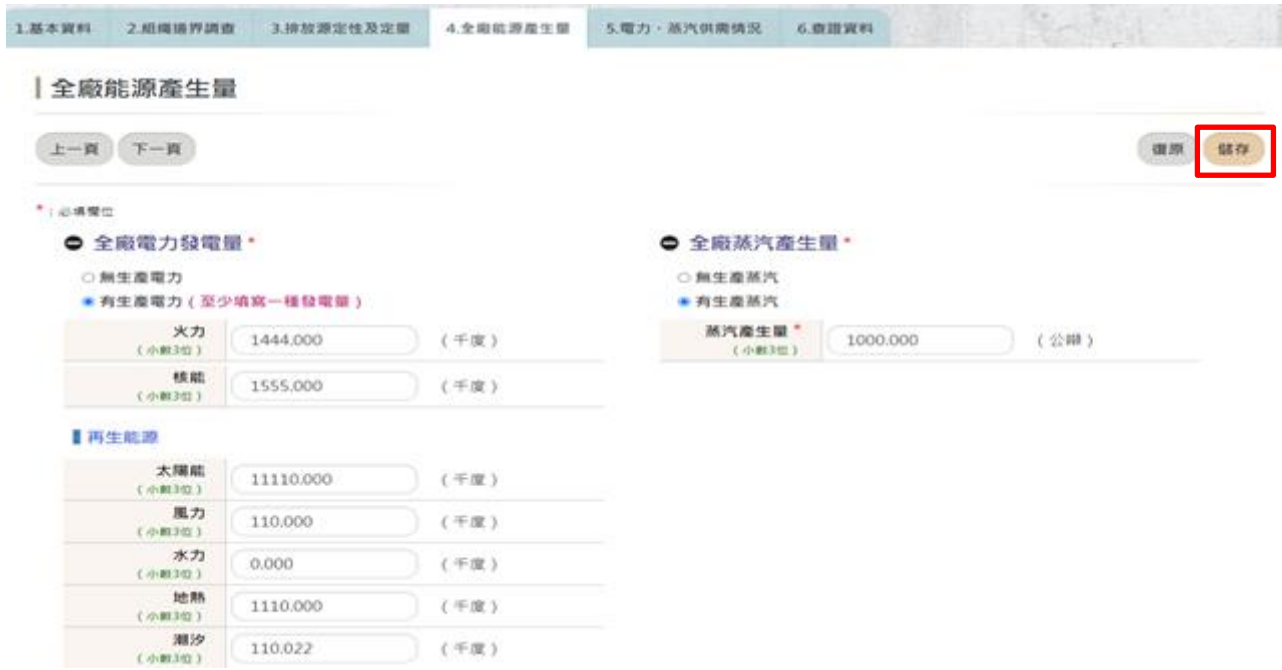

操作說明:

全廠電力發電量,請點選有無生產電力,若點選「有生產電力」,則需輸入火力、核能及 再生能源電力資料,至少一種發電量。全廠蒸汽產生量,請點選有無生產蒸汽,若點選「有生產 蒸汽」,則需輸蒸汽產生量資料,完成按「儲存」按鈕儲存資料。

# <span id="page-24-2"></span>7 電力、蒸汽供需情況

<span id="page-24-3"></span>7.1 電力供需情況-新增

|電力、蒸汽供需情況

 $\sim$   $\sim$ 

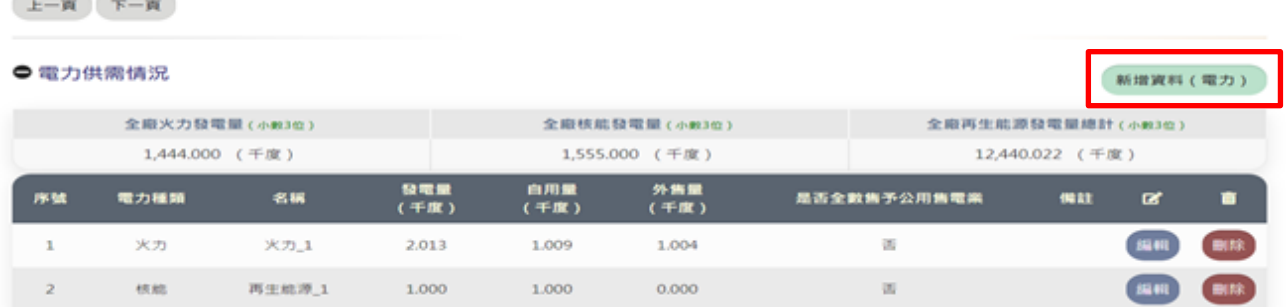

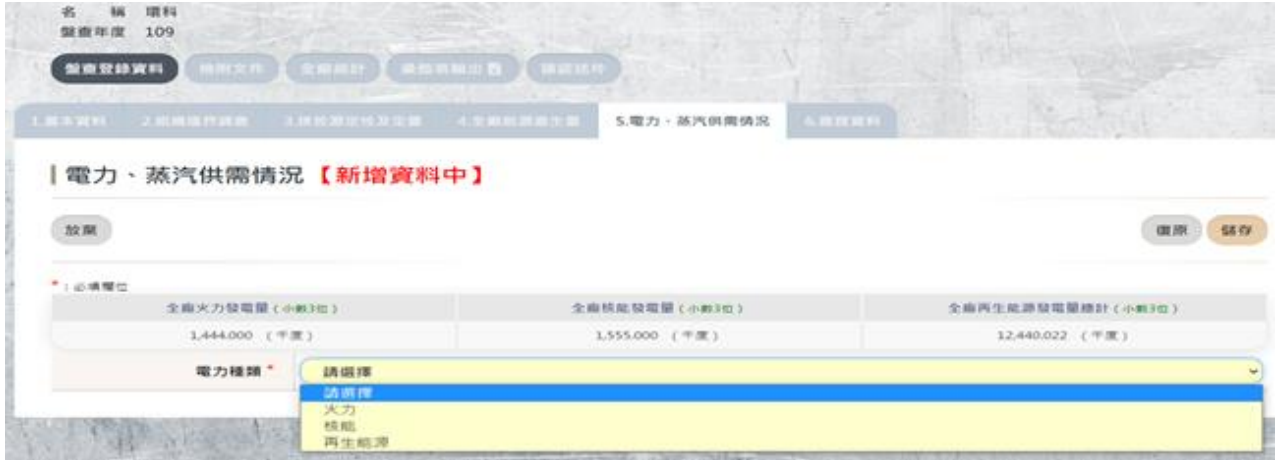

# 操作說明:

在「電力供需情況」按下「新增資料(電力)」按鈕,選擇電力種類,輸入完成,按下「儲 存」按鈕。

# <span id="page-25-0"></span>7.2 電力供需情況-修改

#### |電力、蒸汽供需情況

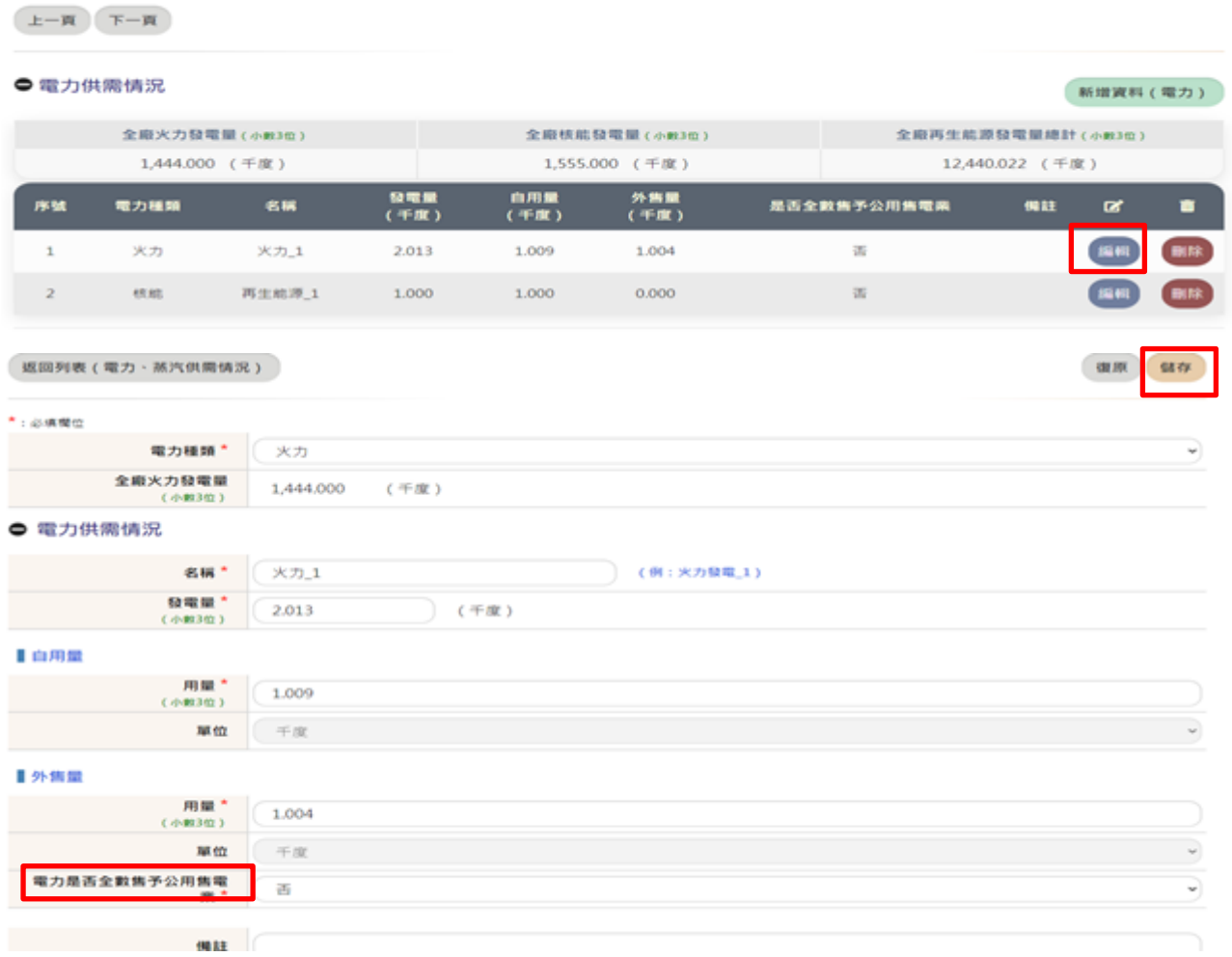

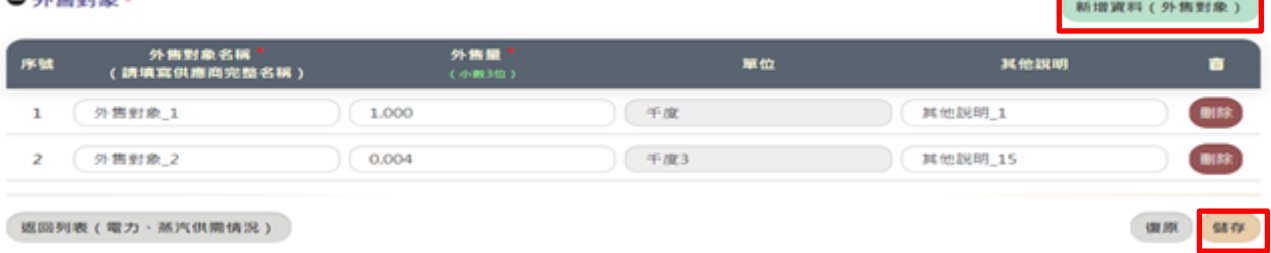

操作說明:

 在「電力供需情況」按下「編輯」按鈕,輸入欲修改的資料,若「電力是否全數售予公用售電 業」,若勾選「否」,則需輸入外售對象資料資料,按「新增資料(外售資料)」,可新增外 售對象資料,包含外售對象名稱、外售量及其他說明,輸入完成,按下「儲存」按鈕。

### <span id="page-26-0"></span>7.3 電力供需情況-刪除

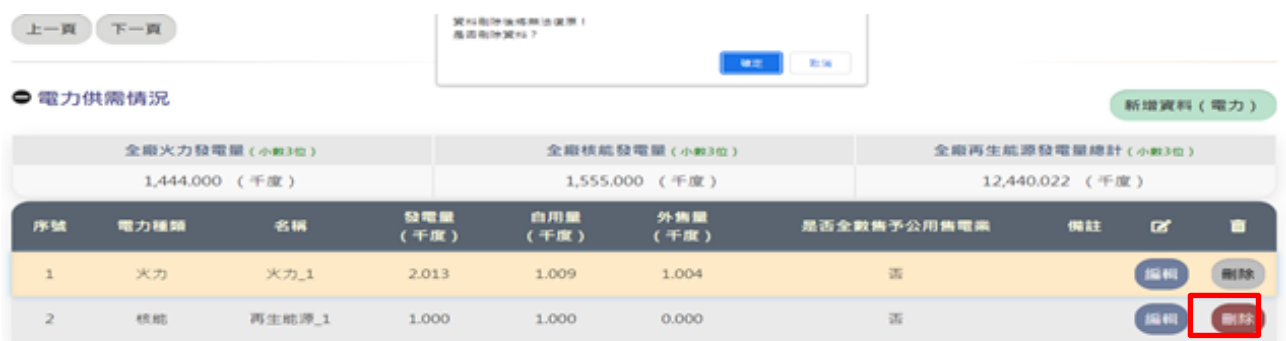

操作說明:

在「電力供需情況」,選擇欲刪除的資料,按下「刪除」按鈕,確認後按下「確定」按鈕, 即可刪除,若欲取消刪除,按下「取消」即可。

# <span id="page-26-1"></span>7.3 蒸汽供需情況-新增

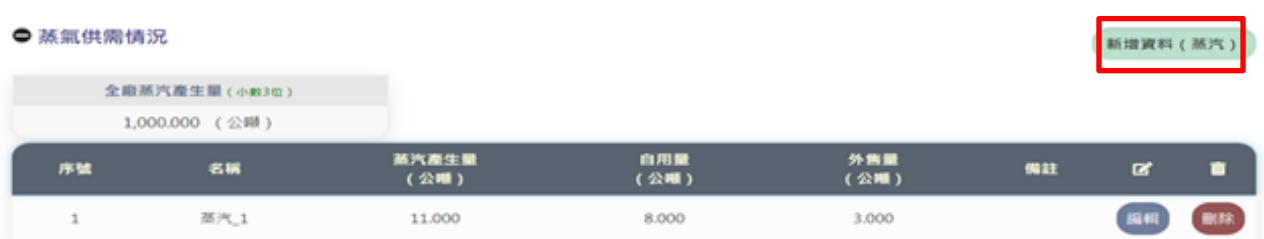

#### 環境部氣候變遷署 またま かいじょう かいじょう かんこう 事業温室氣體排放量資訊平台

#### ● 蒸汽供需情況

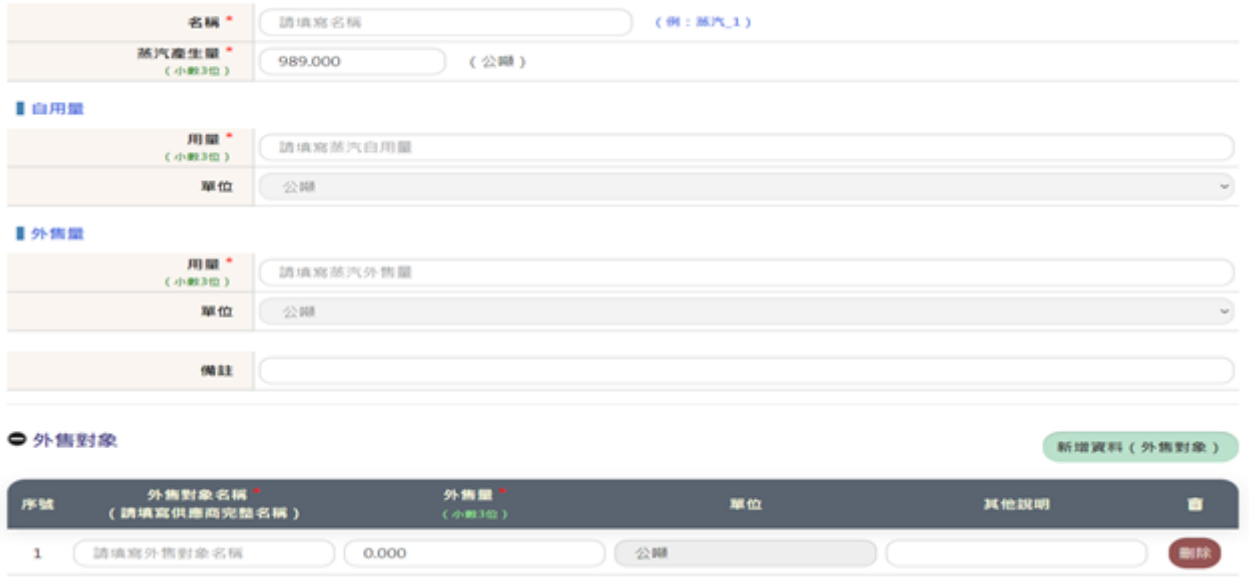

#### 操作說明:

在「蒸汽供需情況」按下「新增資料(蒸汽)」按鈕,輸入自用量、外售量及外售對象,輸入 完成,按下「儲存」按鈕。

# <span id="page-27-0"></span>7.5 蒸汽供需情況-修改

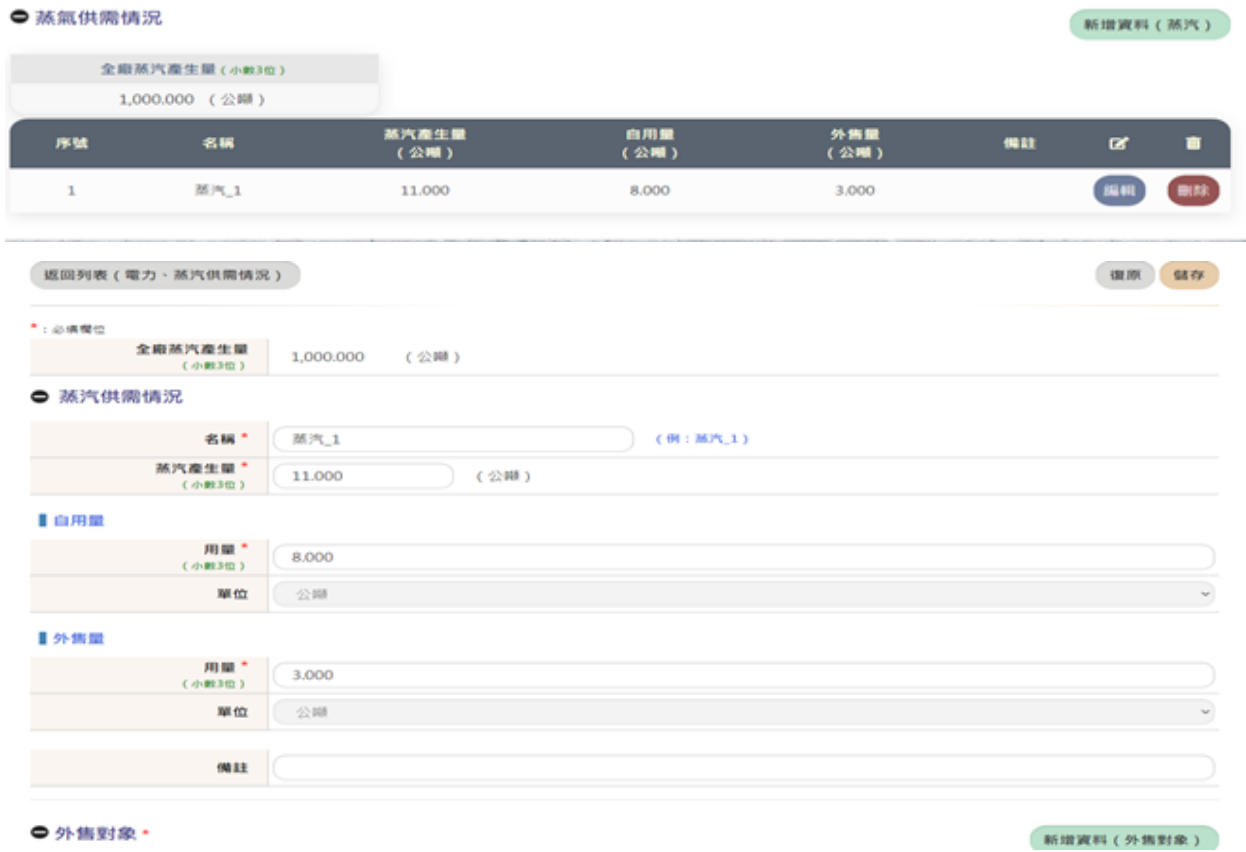

操作說明:

在「蒸汽供需情況」按下「編輯」按鈕,輸入欲修改的自用量、外售量、外售對象資料,輸 入完成,按下「儲存」按鈕。

# <span id="page-28-0"></span>7.6 蒸汽供需情況-刪除

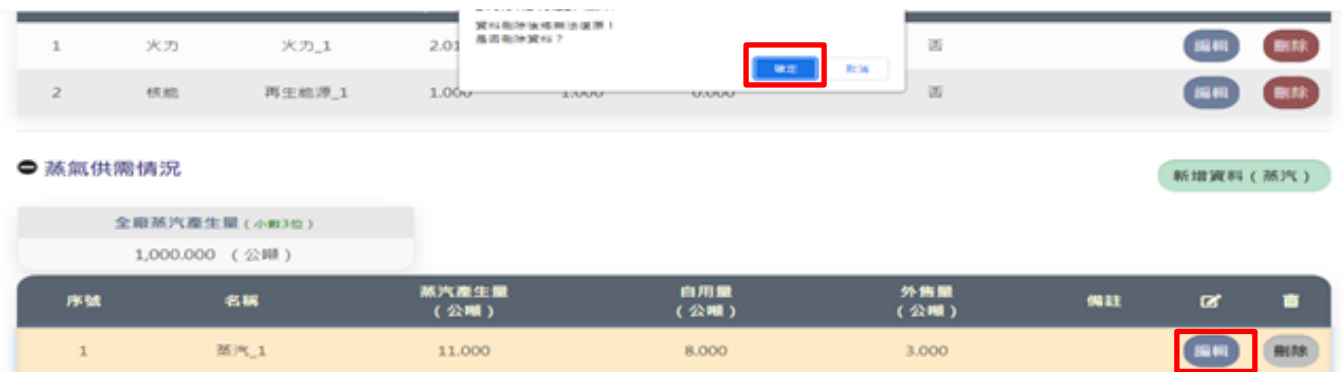

#### 操作說明:

在「蒸汽供需情況」,選擇欲刪除的資料,按下「刪除」按鈕,確認後按下「確定」按鈕, 即可刪除,若欲取消刪除,按下「取消」即可。

# <span id="page-28-1"></span>8 查證資料

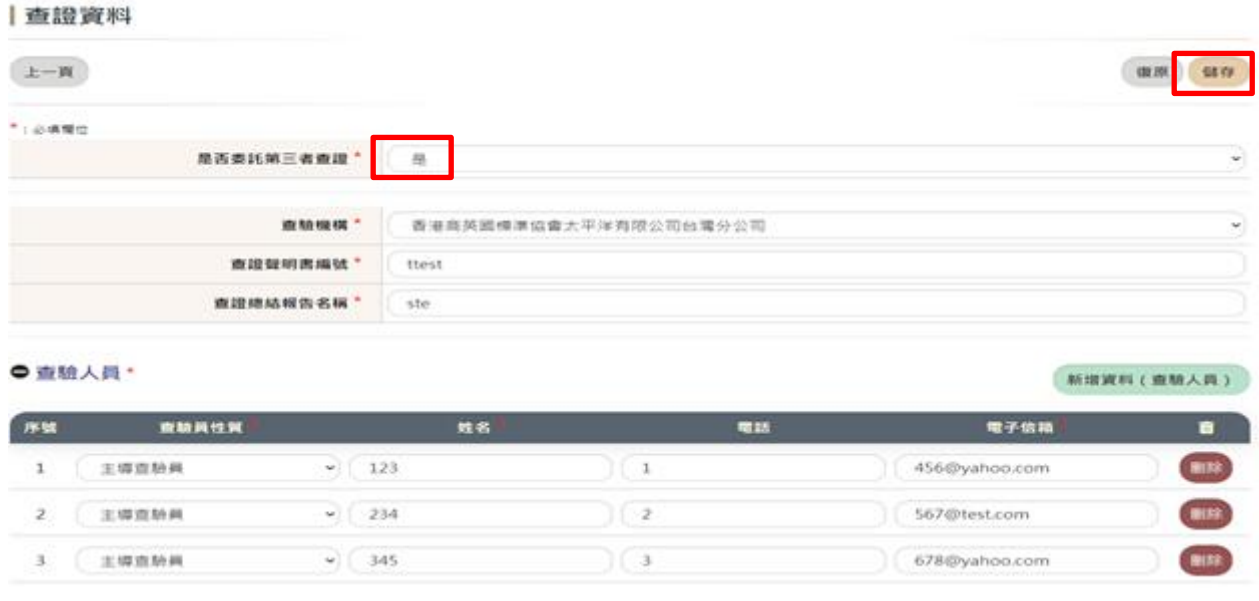

操作說明:

 選擇該盤查年度是否委託第三者查證,若選擇「是」,需輸入查驗機構、查驗聲明書編號、 查證總結報告名稱及查驗人員資料,輸入完成,按下「儲存」按鈕。

# <span id="page-29-0"></span>9 全廠統計

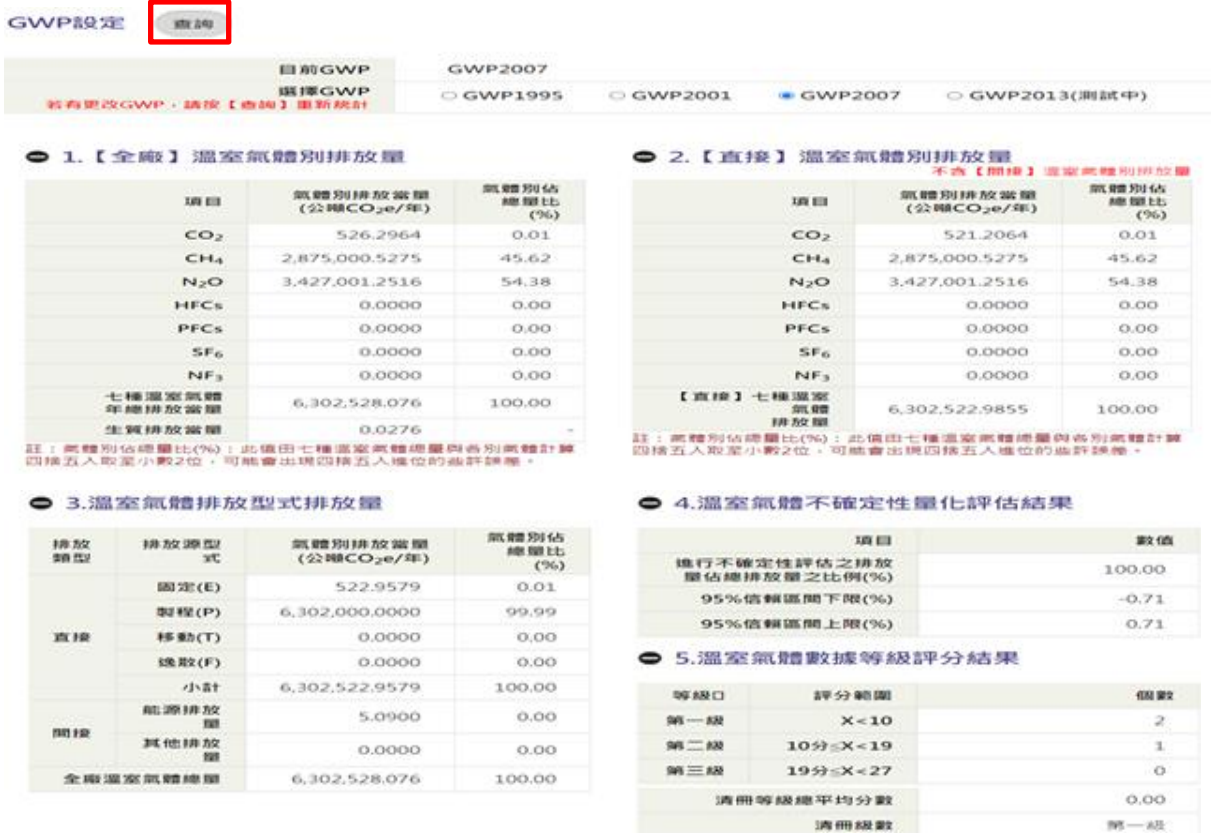

操作說明:

 「全廠統計」系統依盤查年度帶入預設的GWP值統計排放量結果,若需改變GWP值的設 定,選擇GWP值設定,按下「查詢」按鈕後系統將重新統計排放量結果。

# <span id="page-29-1"></span>10 檢附文件

#### | 檢附文件【首次檢附文件】

● 組織選界調查 (配置圖上傳)

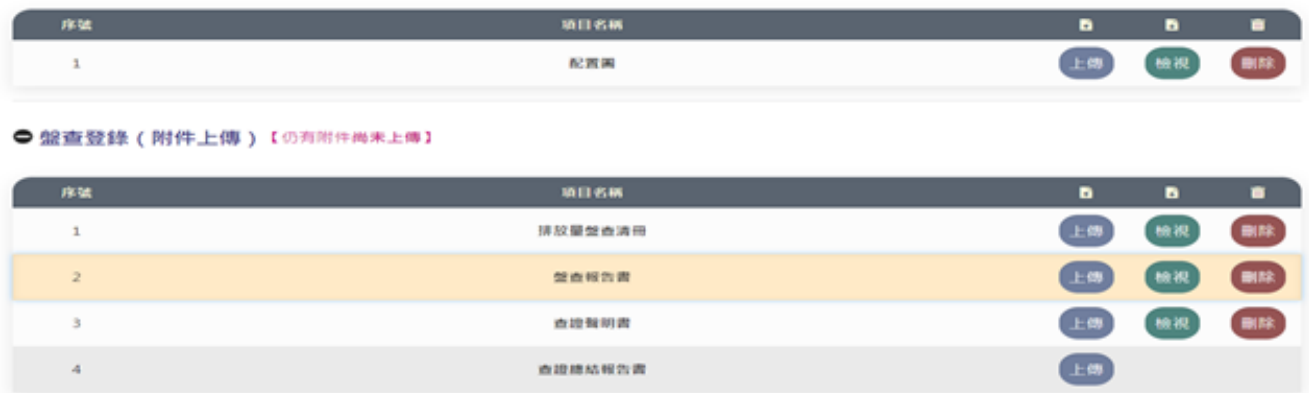

 「檢附文件」需上傳盤查登錄附件(包含排放量盤查清冊、盤查報告書、查證聲明書及 查證總結報告書,若有委託第三者查證,查證聲明書及查證總結報告書必須上傳)。 注意事項:

選擇的上傳檔案格式必須是 PDF,檔案大小上限為 20MB。

# <span id="page-30-0"></span>11 確認送件

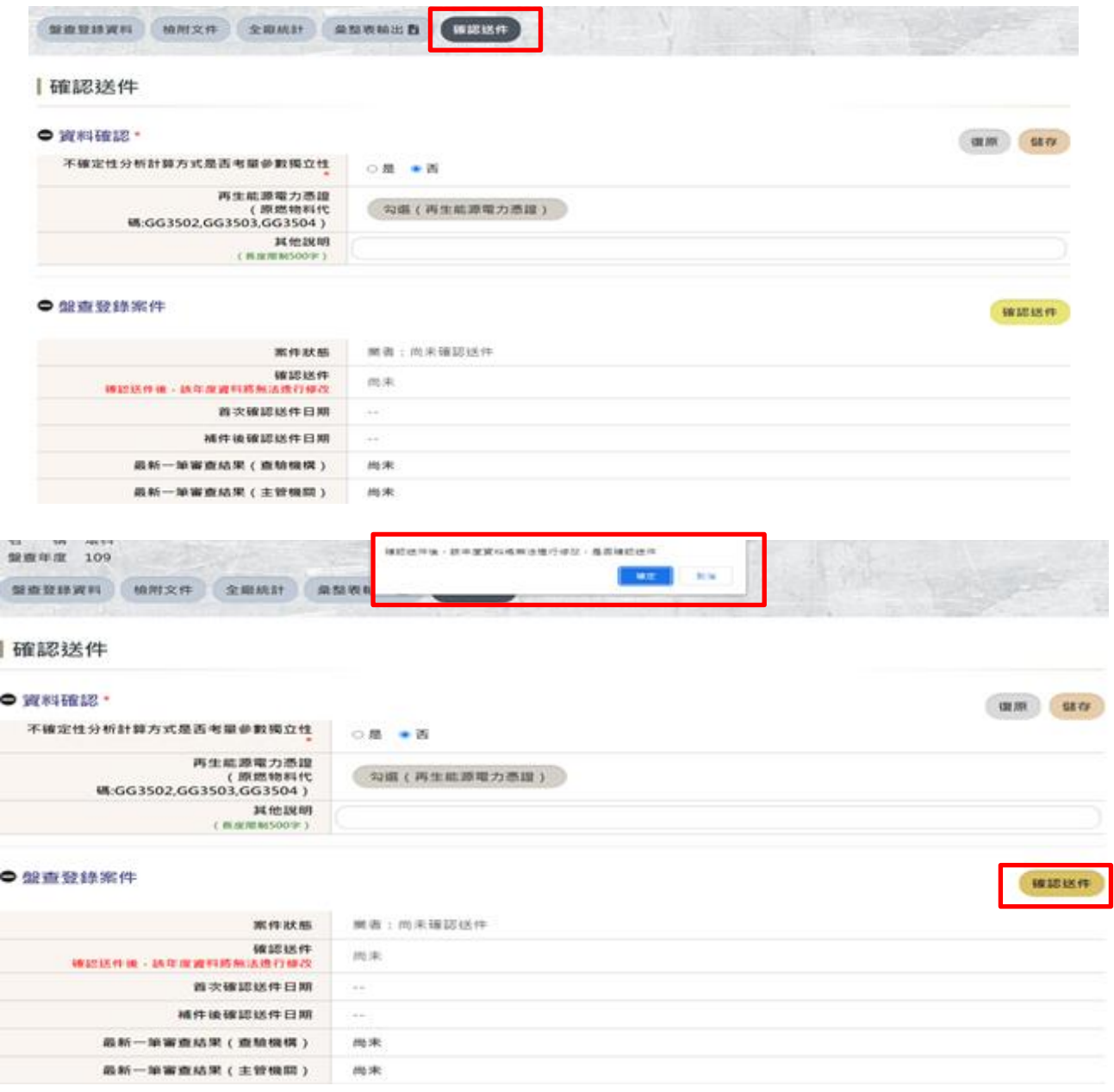

操作說明:

溫室氣體排放量盤查登錄作業操作手冊 28 在確認送件的頁面,選擇「不確定性分析計算方式是否考量參數獨立性,若有使用再生 能力能源,則勾選「再生能源電力憑證」,若確認已完成該年度相關盤查排放量資料登錄, 按下「確認送件」的按鈕及「確定」後,此時系統會同步發通知信給相關人員。 注意事項:

確認送件後該年度資料將不提供修改。

# <span id="page-31-0"></span><sup>12</sup> 審查結果-查驗機構

#### |依法盤查登錄

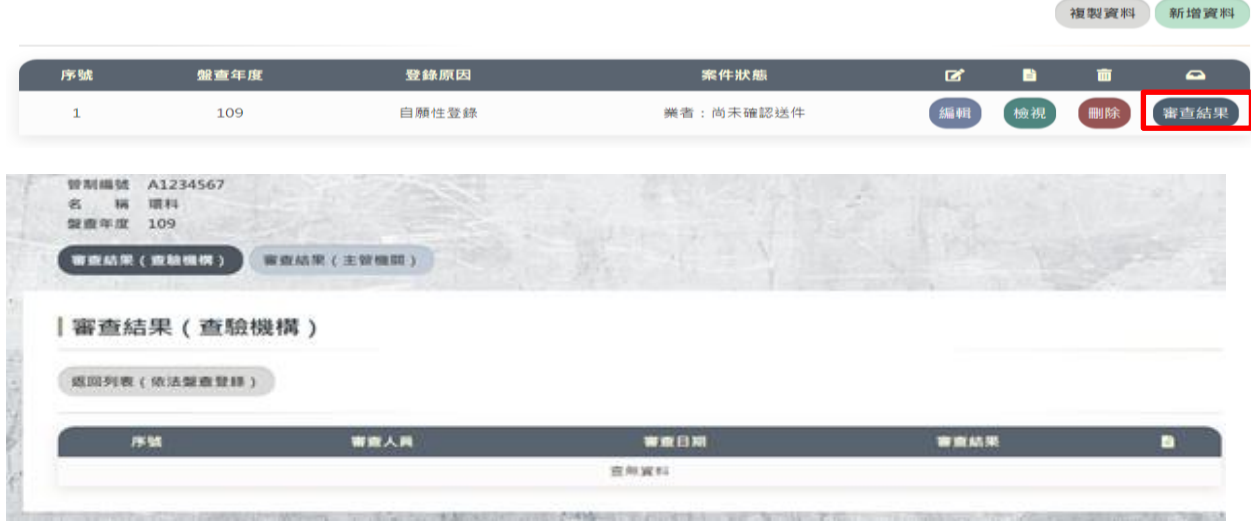

#### 操作說明:

按下「審查結果」按鈕,將會顯示該盤查年度查驗機構的審查記錄。

# <span id="page-31-1"></span>13 審查結果-主管機關

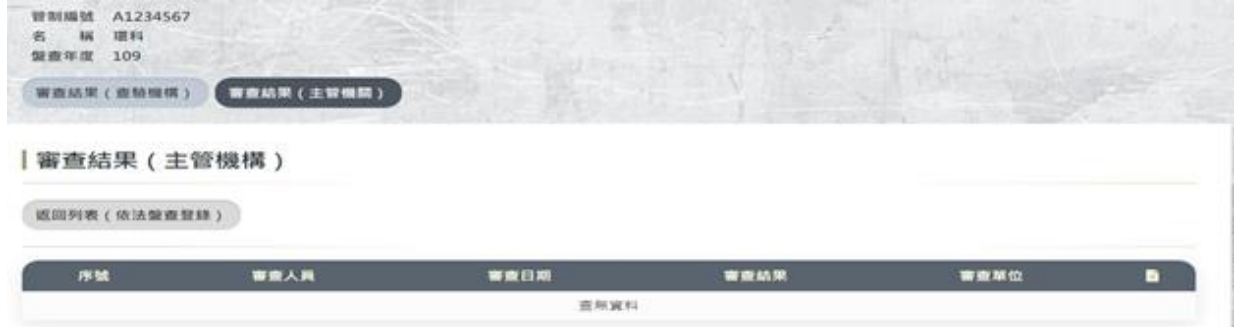

操作說明:

按下「審查結果-主管機關」按鈕,將會顯示該盤查年度主管機關的審查記錄。

# <span id="page-32-0"></span>14 彙整表

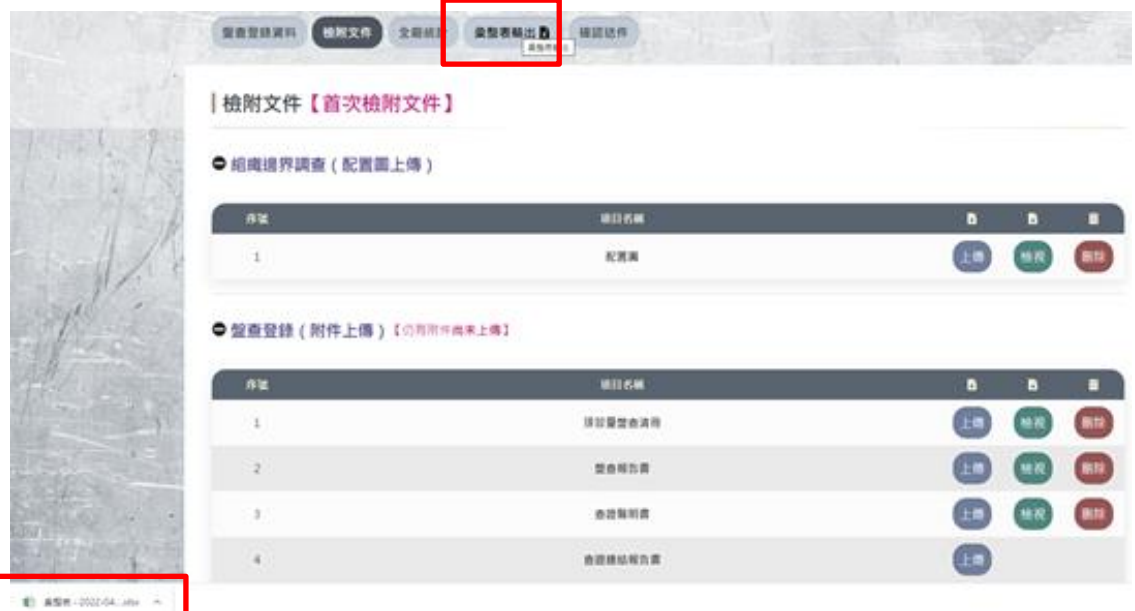

#### 操作說明:

按下「彙整表輸出」按鈕,將會出現該盤查年度,表一至表九的 EXCEL 檔案提供下載。